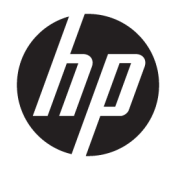

Felhasználói útmutató

© Copyright 2019 HP Development Company, L.P.

A HDMI, a HDMI embléma és a High-Definition Multimedia Interface HDMI Licensing LLC védjegye vagy bejegyzett védjegye. Az NVIDIA és a G-SYNC logó az NVIDIA Corporation védjegyei és/vagy bejegyzett védjegyei az Egyesült Államokban és/vagy más országokban. A Windows a Microsoft Corporation védjegye vagy bejegyzett védjegye az Egyesült Államokban és/vagy más országokban.

Az itt szereplő információk előzetes értesítés nélkül változhatnak. A HP termékeivel és szolgáltatásaival kapcsolatos kizárólagos jótállás leírása a termékekhez és szolgáltatásokhoz mellékelt kifejezett jótállási nyilatkozatokban szerepel. Az itt leírtak nem jelentenek további jótállást. A HP nem vállal felelősséget a jelen dokumentumban esetleg előforduló technikai vagy szerkesztési hibákért és hiányosságokért.

#### **Termékkel kapcsolatos tájékoztatás**

Ez az útmutató azokat a jellemzőket írja le, amelyek a legtöbb típus esetében közösek. Néhány jellemző az ön termékén esetleg nem elérhető. A legfrissebb használati útmutató eléréséhez keresse fel a [http://www.hp.com/](http://www.hp.com/support) [support](http://www.hp.com/support) oldalt, és az ott található utasítások alapján keresse ki a terméket. Ezután válassza a **Felhasználói útmutatók** elemet.

Második kiadás: 2019. április

Első kiadás: 2018. augusztus

A dokumentum cikkszáma: L33294-212

### **Az útmutatóról**

Ez az útmutató a monitor jellemzőit, üzembe helyezésének lépéseit, a szoftver használatát, valamint a műszaki adatokat ismerteti.

- **FIGYELEM!** Olyan veszélyes helyzetet jelez, amely ha nem kerülik el halált vagy komoly sérülést **okozhat**.
- **VIGYÁZAT!** Olyan veszélyes helyzetet jelez, amely ha nem kerülik el kisebb vagy közepes sérülést **okozhat**.
- **FONTOS:** Fontosnak tekintett, de nem veszélyre utaló információkat jelez (például vagyoni kárhoz kapcsolódó üzeneteket). Figyelmezteti a felhasználót, hogy amennyiben nem pontosan az előírt módon jár el, adatvesztés, hardver- vagy szoftverhiba történhet. Ezenkívül alapvető információkat, például fogalmak magyarázatát vagy feladatok végrehajtásának leírását tartalmazza.
- **MEGJEGYZÉS:** További információkat tartalmaz, melyek kiemelik vagy kiegészítik a fő szöveg fontos elemeit.
- **TIPP:** Hasznos tanácsokat nyújt egy-egy feladat elvégzéséhez.

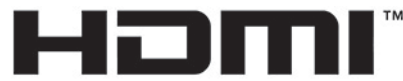

HIGH-DEFINITION MULTIMEDIA INTERFACE A termék HDMI technológiát alkalmaz.

# **Tartalomjegyzék**

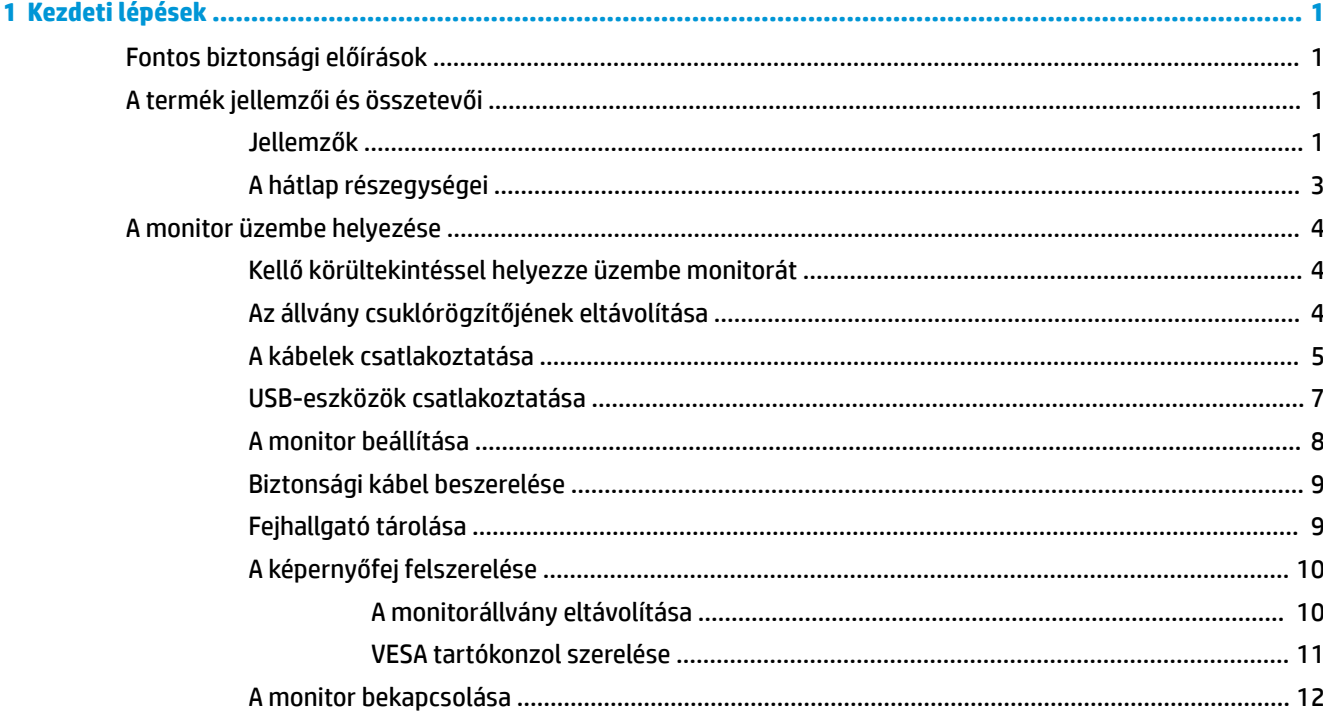

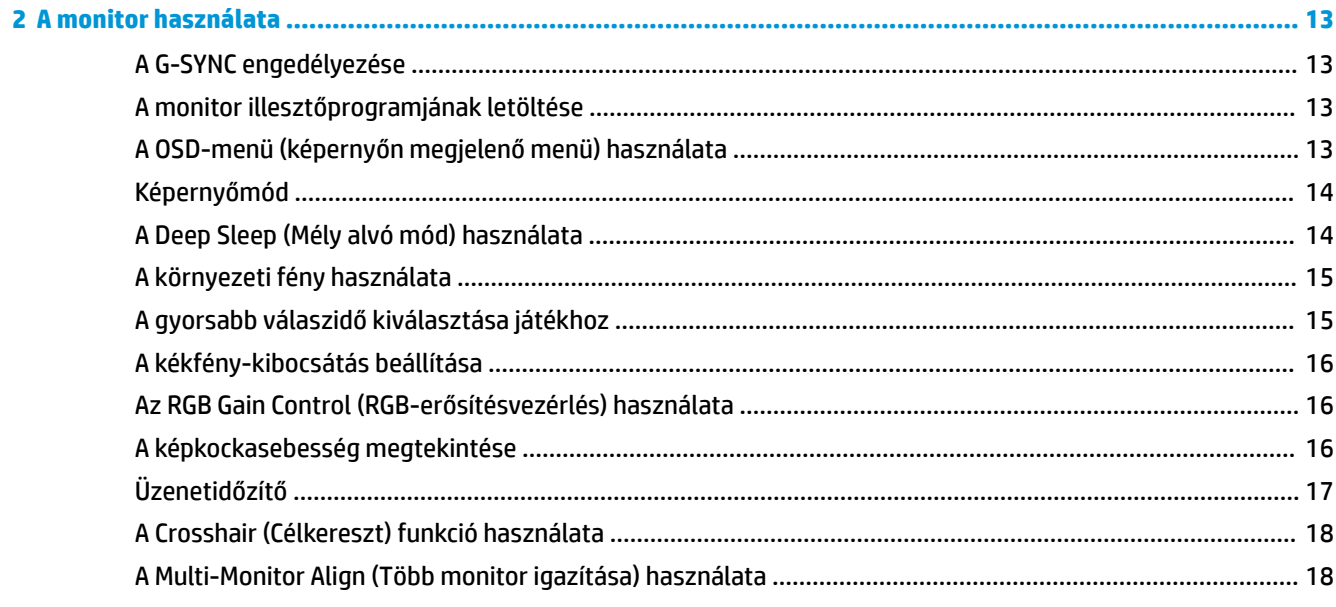

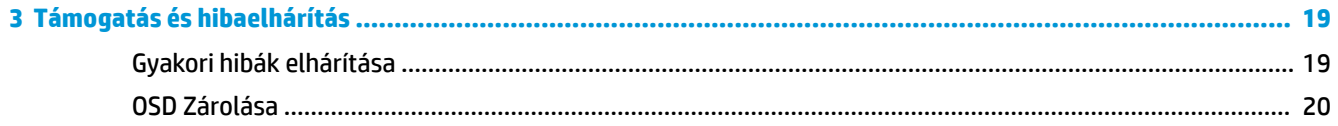

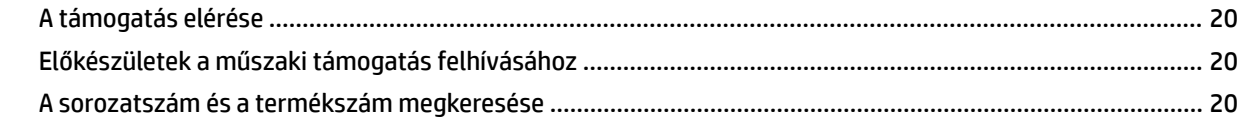

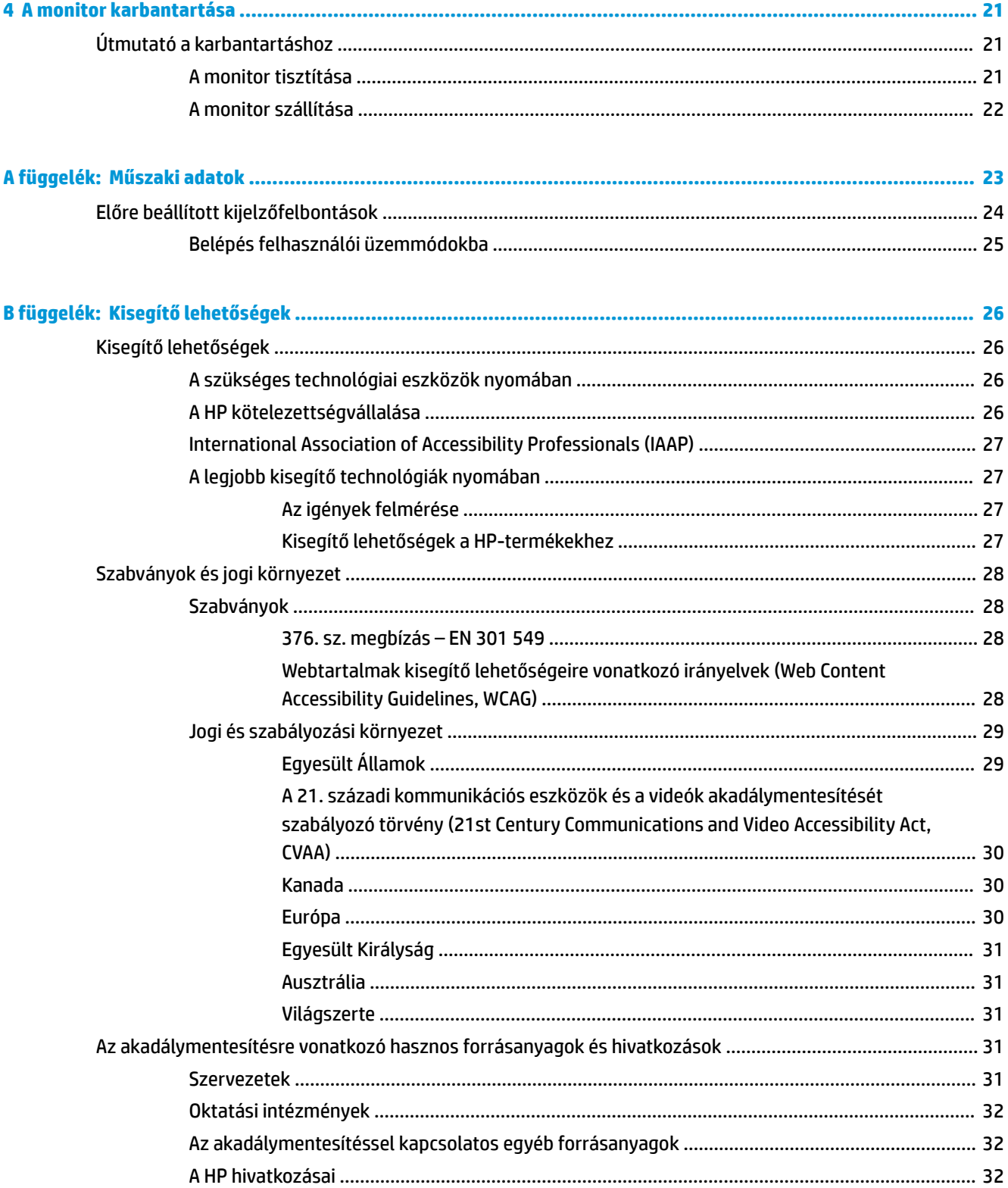

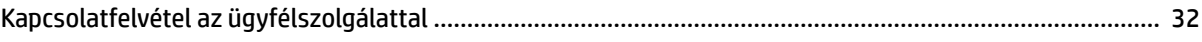

# <span id="page-8-0"></span>**1 Kezdeti lépések**

# **Fontos biztonsági előírások**

A monitor tartozéka lehet egy váltóáramú tápegység és egy tápkábel is. Ha másik kábelt használ, csak a monitornak megfelelő tápforrást és csatlakozót használjon. A monitornak megfelelő váltóáramú tápkábelkészlettel kapcsolatos információkat lásd a dokumentációs készletben található *Termékkel kapcsolatos tájékoztatásban*.

**FIGYELEM!** Az áramütés és a készülék károsodásának elkerülése érdekében tartsa be a következőket:

• A tápkábelt mindig könnyen hozzáférhető váltakozó áramú aljzathoz csatlakoztassa.

• Ha a tápkábelen háromérintkezős csatlakozó van, azt mindig földelt háromérintkezős dugaszolóaljzathoz csatlakoztassa.

• A számítógép feszültségmentesítésekor a váltóáramú hálózati aljzatból húzza ki a tápkábelt. A tápkábelt a csatlakozójánál fogva húzza ki a váltóáramú hálózati aljzatból.

A tápkábelekre és vezetékekre ne helyezzen semmit. A monitor kábeleit körültekintéssel vezesse el úgy, hogy ne akadjanak bele, ne rántsák meg, ne lépjenek rá és ne ütközzenek bele.

A súlyos sérülések kockázatának csökkentése érdekében olvassa el a felhasználói útmutatók között elérhető *Biztonsági és kényelmi útmutató* című dokumentumot. Ez ismerteti a munkaállomások megfelelő beállítását, a helyes testtartást, és további hasznos tudnivalókat tartalmaz a számítógép-felhasználók egészségével és munkavégzési szokásaival kapcsolatban. A *Biztonsági és kényelmi útmutató* fontos elektromos és mechanikai biztonsági információkat is tartalmaz. A *Biztonsági és kényelmi útmutató* az interneten is megtalálható a következő címen: <http://www.hp.com/ergo>.

**FONTOS:** A monitor és a számítógép védelmében a számítógép és a perifériák (monitor, nyomtató, szkenner) tápkábelét csatlakoztassa túlfeszültség ellen védő eszközbe, ilyen elosztóba vagy szünetmentes tápegységbe (UPS). Nem minden elosztó biztosít túlfeszültség-védelmet, a túlfeszültség-védelemmel rendelkező elosztón ezt külön címke jelzi. Olyan elosztót használjon, amelynek gyártója az elosztó hibája esetén megtéríti az esetleges kárt, így berendezését kicserélheti, ha a túlfeszültség-védelem nem működne.

Használjon megfelelő méretű bútort, amely a monitort biztonságosan megtartja.

**FIGYELEM!** A nem megfelelő helyen, például öltözőasztalon, könyvszekrényen, polcon, íróasztalon, hangszórón, ládán vagy kézikocsin felállított monitor ledőlhet és balesetet okozhat.

**WEGJEGYZÉS:** Ez a termék szórakoztatási célra alkalmas. Fontolja meg a monitor kontrollált fényű környezetbe történő elhelyezését annak érdekében, hogy elkerülje a környező fényforrások és fénylő felületek által keltett interferenciát, mivel ezek zavaróan tükröződhetnek a képernyőn.

# **A termék jellemzői és összetevői**

#### **Jellemzők**

Ez a termék egy NVIDIA G-SYNC minősítésű monitor, amely lehetővé teszi, hogy sima, gyorsan reagáló, szakadozásmentes teljesítmény mellett játszhasson számítógépes játékokkal. A G-SYNC használatához a monitorhoz csatlakoztatott külső forrásnak NVIDIA G-SYNC 10 sorozatú vagy magasabb verziójú videokártyával kell rendelkeznie. A HP azt javasolja, hogy az optimális játékélmény érdekében a legújabb támogatott grafikus illesztőprogramot is telepítse.

Az NVIDIA G-SYNC technológia célja, hogy kiküszöbölje a képtöredezést és az akadozó megjelenítést a játékokban és a videókban. Ennek érdekében a monitor frissítési gyakoriságát a videokártya képkockasebességéhez rögzíti. Ellenőrizze a videokártya gyártójánál, hogy a kártya kompatibilis-e a G-SYNC technológiájú monitorokkal. További információk: [A G-SYNC engedélyezése](#page-20-0) 13. oldal.

**MEGJEGYZÉS:** Az NVIDIA G-SYNC használatához a monitort DisplayPort-kábellel kell csatlakoztatni a rendszerhez. További információk: [A G-SYNC engedélyezése](#page-20-0) 13. oldal.

**WEGJEGYZÉS:** Az adaptív frissítési gyakoriság monitoronként eltérő lehet. További információk: <http://www.geforce.com/hardware/technology/g-sync>.

A monitor jellemzői közé az alábbiak tartoznak:

- 62,23 cm-es (24,5 hüvelykes) átmérőjű látható terület 1920 × 1080 képpont FHD felbontással, valamint teljes képernyős támogatás az alacsonyabb felbontásokhoz
- Állítható magasság és dőlésszög
- HDMI-videobemenet (High Definition Multimedia Interface, nagy felbontású multimédiás interfész)
- DisplayPort videóbemenet
- HDCP (High-bandwidth Digital Content Protection, nagy sávszélességű digitális tartalomvédelem) minden bemeneten
- USB-elosztó egy bemeneti és két kimeneti porttal
- Hangkimeneti (fejhallgató-) csatlakozó
- DisplayPort és USB Type-B-USB Type-A kábelek mellékelve
- Plug and Play lehetőség, ha az operációs rendszer is támogatja
- Képernyőn megjelenő (OSD-) menü tíz nyelven az egyszerű beállításhoz és képernyő-optimalizáláshoz
- A másodpercenkénti képkockák indikátora a monitor képernyőjén; az OSD-menü segítségével állítható
- A monitor képernyőjén megjelenített üzenetidőzítő; az OSD-menü segítségével állítható
- A monitor képernyőjén megjelenített játéksegítő célkereszt; az OSD-menü segítségével állítható
- A biztonsági kábel befűzőnyílása a monitor hátlapján egy opcionális biztonsági kábelhez
- Felhasználói konfigurálható környezeti megvilágítás teljes tartományú LED-ekkel
- Kényelmes fejhallgató-tároló horog a monitorállványon
- NVIDIA® G-SYNC™ technológia nagy frissítési gyakorisággal, biztosítva a számítógépes játék előnyeit a reakcióidőben és a valósabb idejű, életszerűbb tapasztalatot
	- A simaságot úgy érik el, hogy a monitor frissítési gyakoriságát szinkronizálják a GeForce GTX-szel rendelkező asztali számítógép vagy noteszgép grafikus feldolgozóegységével (GPU), kiküszöbölve ezzel a képtöredezést, minimalizálva a megjelenítés akadozását és a bemenet késését.
	- Azonnal megjelennek a jelenetek, a tárgy élesebbek, és a játék lejátszása simább, gyönyörű vizuális élményt és egy komoly versenyképes élet adva Önnek.
- Az NVIDIA Ultra Low Motion Blur (ULMB) technológia egy elérhető kiegészítő üzemmód, amely csökkenti a képernyőn megjelenő elemek gyors mozgásából eredő szellemképek és ghosting kialakulását. Az ULMB technológia használatával a mozgásban lévő tárgyak egyenletesebbnek látszanak, mint a hagyományos lejátszás esetén. Az ULMB csak DisplayPort-bemeneten keresztül érhető el.
- VESA felszerelési lehetőség a monitor csatlakoztatásához fali rögzítőeszköz vagy lengőkar segítségével

<span id="page-10-0"></span>**MEGJEGYZÉS:** A biztonsági és jogi tudnivalókat lásd a dokumentációs készletben mellékelt *Termékkel kapcsolatos tájékoztatásban*. A legfrissebb felhasználói útmutató eléréséhez keresse fel a <http://www.hp.com/support> oldalt, és az ott található utasítások alapján keresse ki a terméket. Ezután válassza a **Felhasználói útmutatók** elemet.

### **A hátlap részegységei**

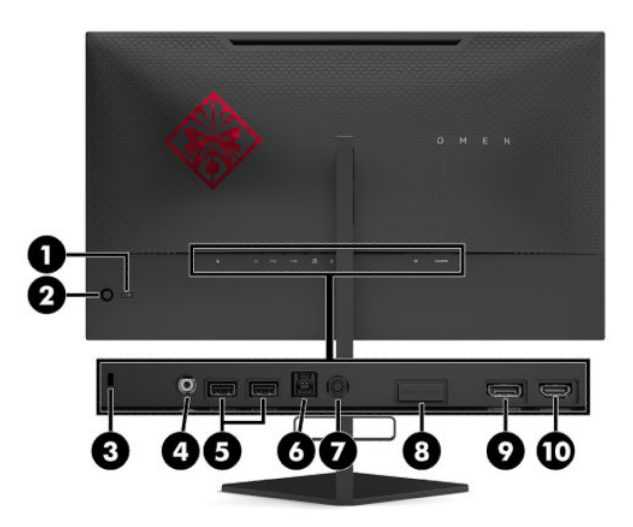

#### **1-1. táblázat: A hátlap részegységei és azok leírása**

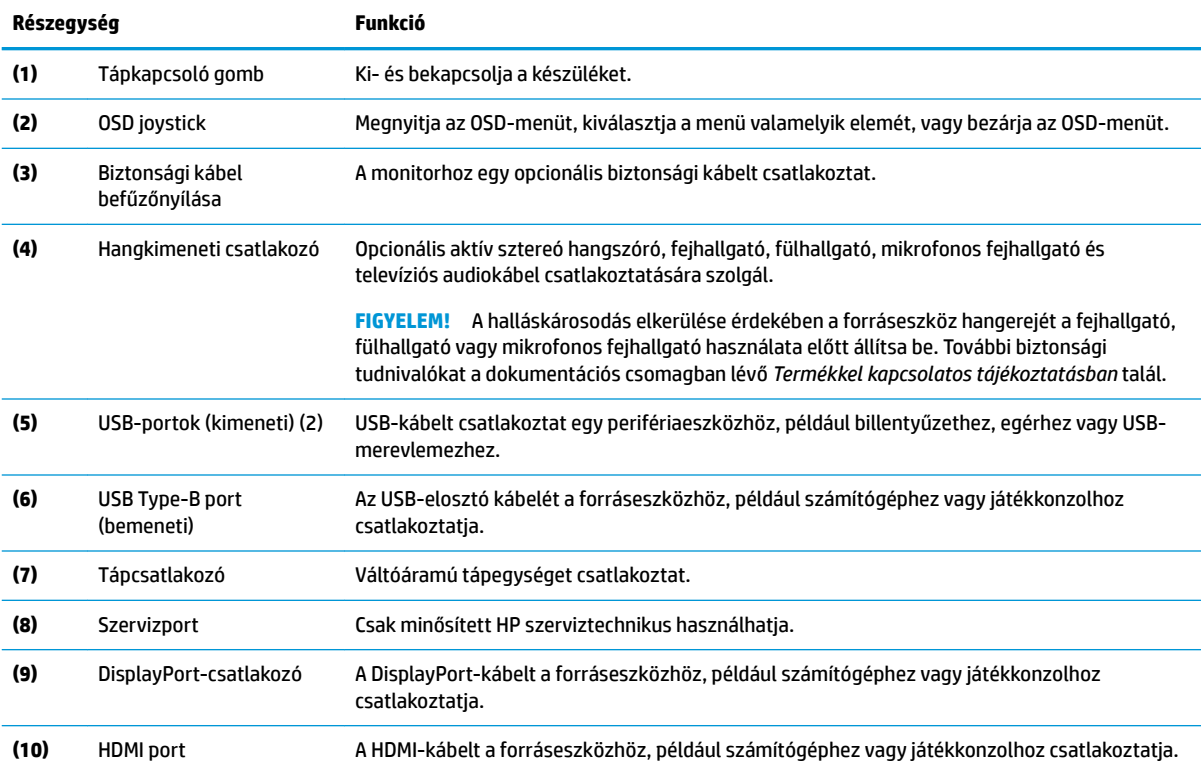

# <span id="page-11-0"></span>**A monitor üzembe helyezése**

### **Kellő körültekintéssel helyezze üzembe monitorát**

- **FIGYELEM!** A súlyos sérülések kockázatának csökkentése érdekében olvassa el a *Biztonsági és kényelmi útmutató* című dokumentumot. Ez ismerteti a munkaállomások megfelelő beállítását, a helyes testtartást, és további hasznos tudnivalókat tartalmaz a számítógép-felhasználók egészségével és munkavégzési szokásaival kapcsolatban. A *Biztonsági és kényelmi útmutató* fontos elektromos és mechanikai biztonsági tudnivalókat is tartalmaz. A *Biztonsági és kényelmi útmutatót* a HP webhelyén, a<http://www.hp.com/ergo> címen találja meg.
- **FONTOS:** A monitor épsége érdekében ügyeljen rá, hogy ne érintse meg az LCD panel felületét. A monitorra ható nyomás színegyenetlenségeket, vagy a folyadékkristály elmozdulását okozhatja. Amennyiben ez megtörténik, a képernyő nem fog visszatérni eredeti állapotába.

**FONTOS:** A képernyő karcolódásának, deformálódásának vagy törésének, illetve a vezérlőgombok sérülésének megakadályozásához helyezze a monitort képernyővel lefelé egy védőszivaccsal vagy dörzsmentes ruhával fedett, sík felületre.

### **Az állvány csuklórögzítőjének eltávolítása**

A monitor szállításakor csuklórögzítő van felszerelve, amely rögzíti a monitorfejet az állvány legkisebb magasságú állásában. A monitorfej magasságának beállításához el kell távolítania a csuklórögzítőt.

A csuklórögzítő eltávolításához óvatosan nyomja lefelé a monitorfejet (1), és húzza le a csuklórögzítőt ki az állványról (2).

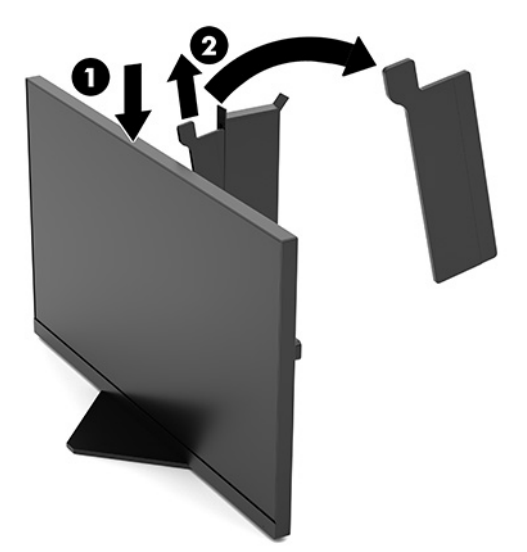

### <span id="page-12-0"></span>**A kábelek csatlakoztatása**

**WEGJEGYZÉS:** A monitorhoz DisplayPort-videokábel tartozik.

- **1.** Tegye a monitort egy kényelmes, jól szellőző helyre a számítógép vagy a forráskészülék közelébe.
- **2.** A kábelek csatlakoztatása előtt vezesse át a kábeleket a monitor hátulján található kábelvezetőn.

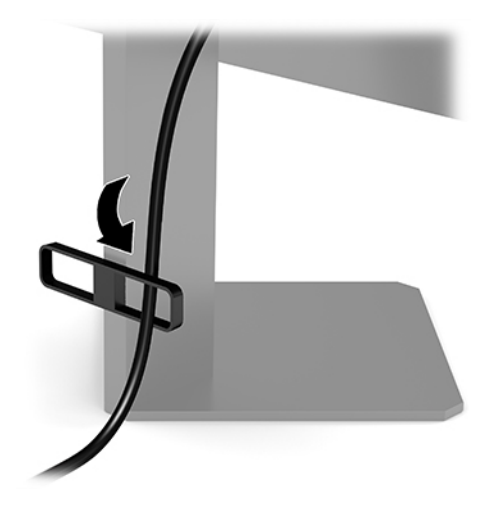

- **3.** Csatlakoztassa videokábelt.
	- **MEGJEGYZÉS:** A monitor automatikusan megállapítja, hogy mely bemeneten van érvényes videojel. A bemenetet az OSD-joystick közepének megnyomásával és a **Bemenet** opció kiválasztásával is megadhatja.

**WEGJEGYZÉS:** Az optimális teljesítmény érdekében a DisplayPort a preferált csatlakozástípus.

● Csatlakoztassa a DisplayPort-kábel egyik végét a monitor hátlapján lévő DisplayPort-aljzathoz, a másik végét pedig a forráseszköz DisplayPort-aljzatához.

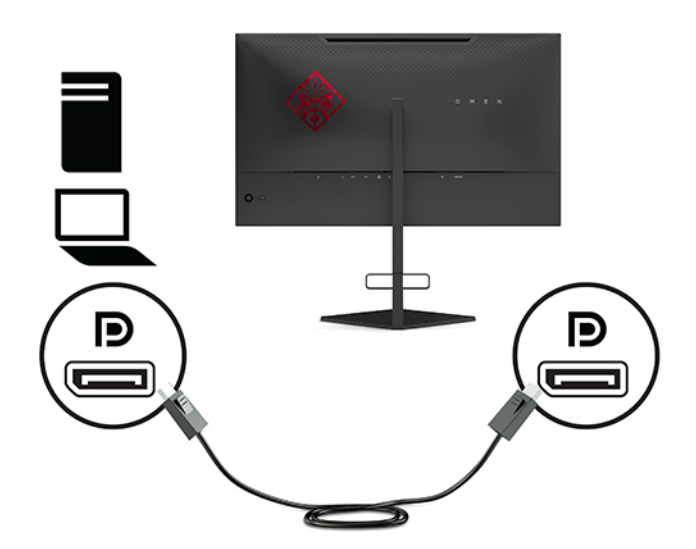

Csatlakoztassa a HDMI kábel egyik végét a HDMI porthoz a monitor hátulján, a másik végét pedig a forráseszköz HDMI portjához.

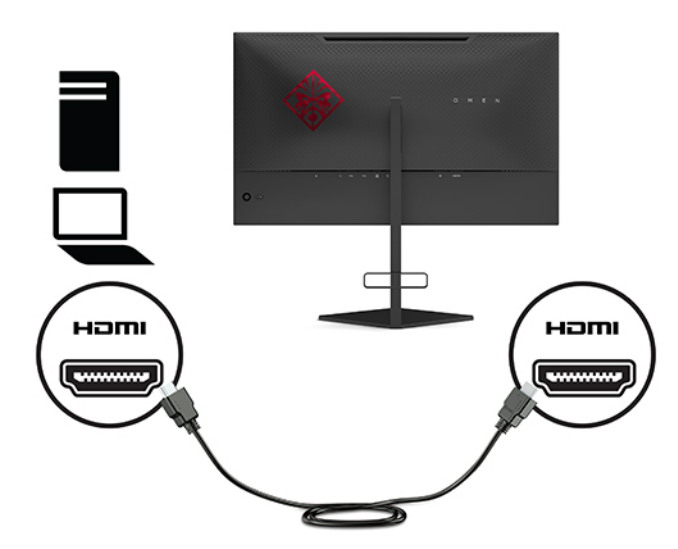

**4.** Csatlakoztassa a Type-B felfelé irányuló USB-kábelt a monitor hátoldalán lévő felfelé irányuló USB Type-B porthoz. Ezután csatlakoztassa a kábel Type-A csatlakozóját az USB Type-A lefelé irányuló porthoz a forráseszközön.

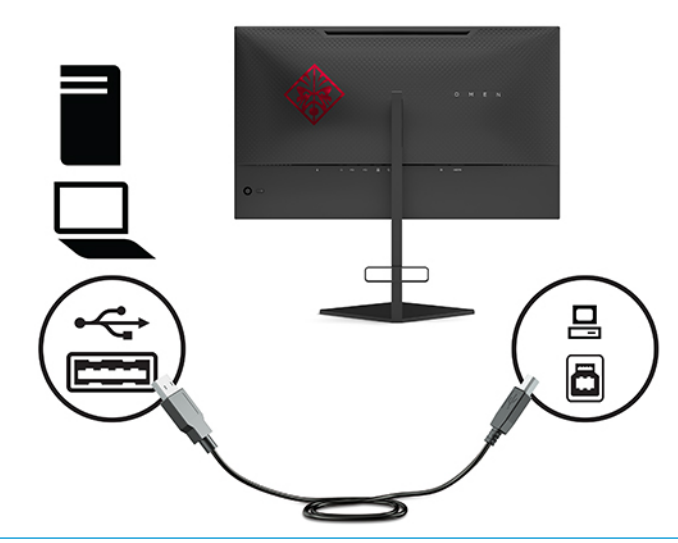

**WEGJEGYZÉS:** A monitor kimeneti USB Type-A portjainak használatához csatlakoztassa a forráseszközt (számítógép, laptop, játékkonzol) USB Type-B bemeneti kábellel a monitor hátlapján lévő porthoz. További információk: [USB-eszközök csatlakoztatása](#page-14-0) 7. oldal.

<span id="page-14-0"></span>**5.** Csatlakoztassa a váltóáramú tápkábel egyik végét a tápadapterhez (1), a másik végét földelt tápaljzatba (2), majd csatlakoztassa a tápadaptert a monitor tápcsatlakozójához (3).

**FIGYELEM!** Az áramütés és a készülék károsodásának elkerülése érdekében tartsa be a következőket:

A tápkábel földelésre szolgáló tüskéjét ne iktassa ki. A védőérintkező fontos biztonsági szerepet tölt be.

A hálózati tápkábelt olyan földelt hálózati aljzathoz csatlakoztassa, amely mindig könnyen hozzáférhető.

A készülék feszültségmentesítéséhez a váltóáramú hálózati aljzatból húzza ki a tápkábelt.

A tápkábelekre és vezetékekre ne helyezzen semmit. A kábeleket úgy rendezze el, hogy ne lehessen véletlenül rájuk lépni vagy beléjük botlani. A kábeleket és vezetékeket ne húzza vagy rángassa. A váltóáramú tápkábelt a csatlakozójánál fogva húzza ki a konnektorból.

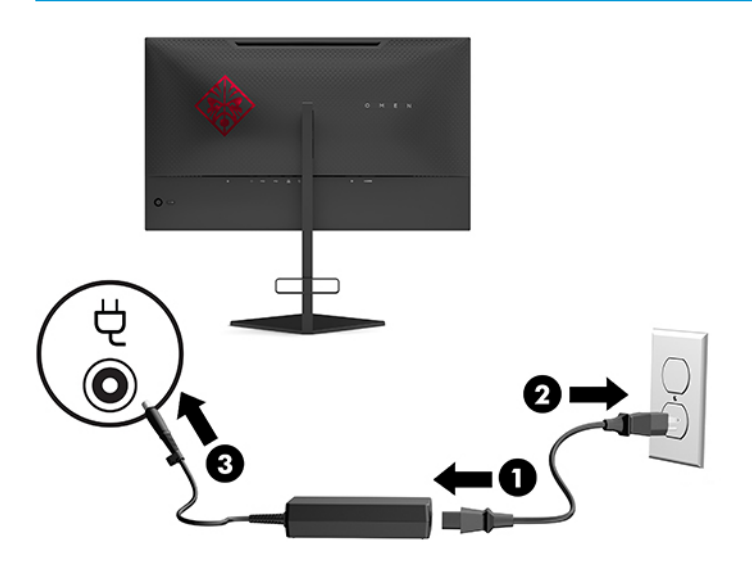

### **USB-eszközök csatlakoztatása**

A monitor hátulján található egy USB Type-B felfelé irányuló port és két USB Type-A lefelé irányuló portok.

**MEGJEGYZÉS:** A monitor kimeneti USB Type-A portjainak használatához csatlakoztassa a forráseszközt USB Type-B bemeneti kábellel a monitoron lévő porthoz.

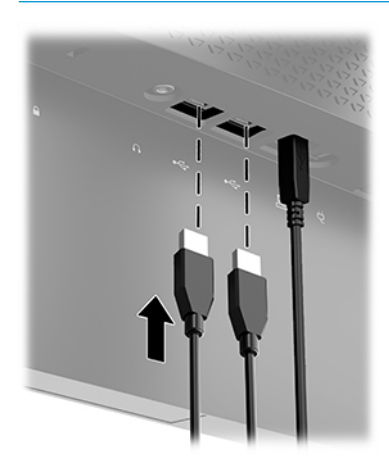

### <span id="page-15-0"></span>**A monitor beállítása**

- **FIGYELEM!** A súlyos sérülések kockázatának csökkentése érdekében olvassa el a *Biztonsági és kényelmi útmutató* című dokumentumot. Ez ismerteti a munkaállomások megfelelő beállítását, a helyes testtartást, és további hasznos tudnivalókat tartalmaz a számítógép-felhasználók egészségével és munkavégzési szokásaival kapcsolatban. A *Biztonsági és kényelmi útmutató* fontos elektromos és mechanikai biztonsági tudnivalókat is tartalmaz. A *Biztonsági és kényelmi útmutatót* a HP webhelyén, a<http://www.hp.com/ergo> címen találja meg.
	- **1.** Döntse előre vagy hátra a monitorfejet a kényelmes, szemmagasságnak megfelelő beállításhoz.

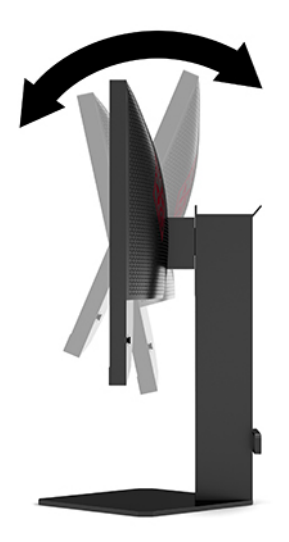

**2.** Állítsa a monitor magasságát a személyes munkaállomásának megfelelő, kényelmes pozícióba. A monitor felső peremének magassága ne haladja meg a szemmagasságot. Az alacsonyra állított, döntött monitor kényelmesebb lehet a korrekciós lencsét viselők számára. Ha a munkanap során változtat testtartásán, javasolt hozzáigazítania a monitort.

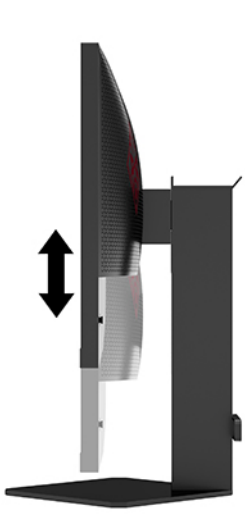

### <span id="page-16-0"></span>**Biztonsági kábel beszerelése**

A monitort rögzítheti egy fix tárgyhoz a HP-tól külön beszerezhető biztonsági kábellel. A zár rögzítéséhez és eltávolításához használja a mellékelt kulcsot.

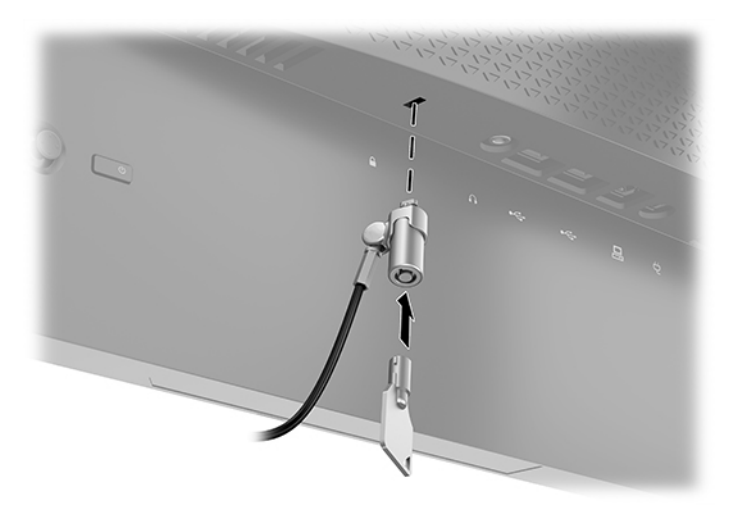

### **Fejhallgató tárolása**

A monitoron van egy fejhallgató horog a fejhallgató kényelmes tárolására.

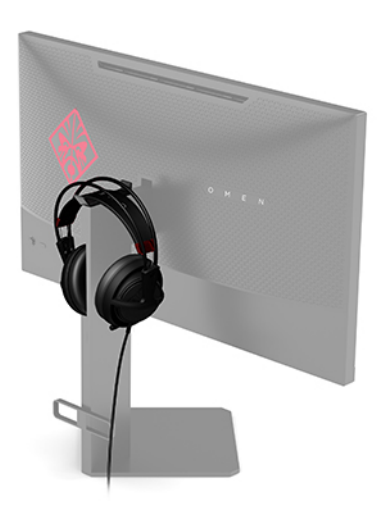

### <span id="page-17-0"></span>**A képernyőfej felszerelése**

A képernyőfejet falra, lengőkarra vagy bármilyen más tartószerkezetre is erősítheti.

- **FONTOS:** Ez a monitor az iparágban szabványos VESA 100 mm-es illesztőfuratokat támogatja. Ha más gyártótól származó tartószerkezetet kíván erősíteni a monitorhoz, négy darab 4 mm-es, 0,7 mm menetemelkedésű és 10 mm hosszú csavarra lesz szüksége. Hosszabb csavarok kárt tehetnek a monitorban. Fontos ellenőrizni, hogy a gyártó tartószerkezete megfelel-e a VESA szabványnak, és specifikációja alapján képes-e megtartani a monitorfej súlyát. A legjobb teljesítmény érdekében fontos, hogy a monitorhoz mellékelt táp- és videokábeleket használja.
- **WEGJEGYZÉS:** A berendezést UL vagy CSA szabványú fali tartószerkezetek használatához alakították ki.

#### **A monitorállvány eltávolítása**

A képernyőfejet le lehet szerelni az állványról, és falra, lengőkarra vagy egyéb tartószerkezetre lehet rögzíteni.

**FONTOS:** A monitor szétszerelése előtt kapcsolja ki a monitort, és húzza ki az összes kábelt.

- **1.** Húzza ki, és távolítsa el az összes kábelt a monitorból.
- **2.** A monitorfejjel lefelé helyezze azt egy sík felületre, amelyre előzőleg egy tiszta, száraz rongyot terített.
- **3.** Távolítsa el a két csavart az állványcsukó alján (1), és csúsztassa le az állványt a monitorfejről (2).

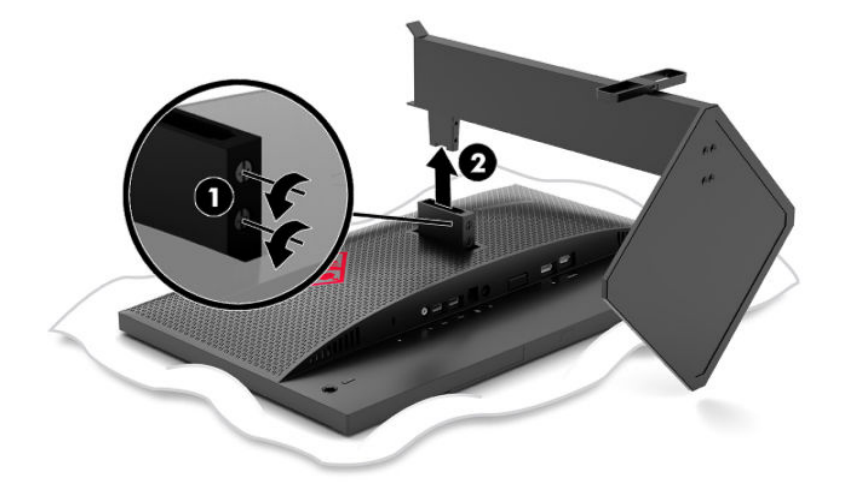

#### <span id="page-18-0"></span>**VESA tartókonzol szerelése**

A monitorhoz tartozik egy VESA tartókeret, amellyel a monitorfejet falra, lengőkarra vagy egyéb tartószerkezetre lehet rögzíteni.

- **1.** Távolítsa el a monitorállványt. Lásd: [A monitorállvány eltávolítása](#page-17-0) 10. oldal.
- **2.** Helyezze a VESA tartókonzol a monitorfej csuklójának hátulján található nyílásba (1), és szerelje be a két csavart (2) a konzol rögzítéséhez.

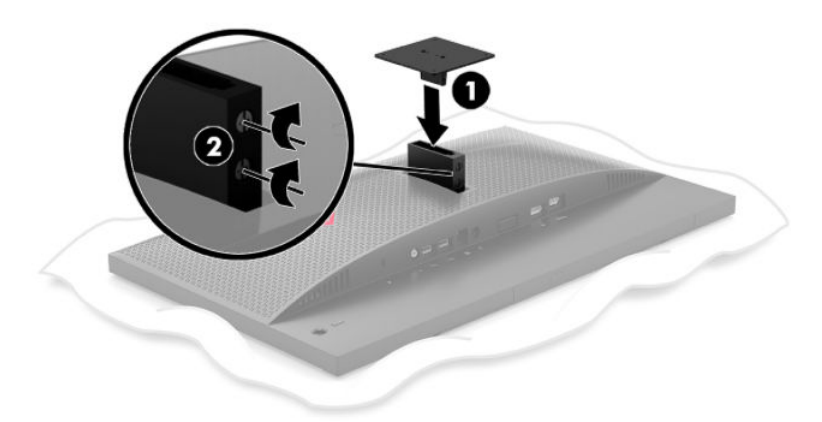

**3.** Ha a monitorfejet lengőkarhoz, illetve egyéb tartószerkezethez szeretné rögzíteni, helyezze be a négy rögzítőcsavart a tartószerkezetbe a furatokon át, és a VESA tartókereten található csavarfuratokba.

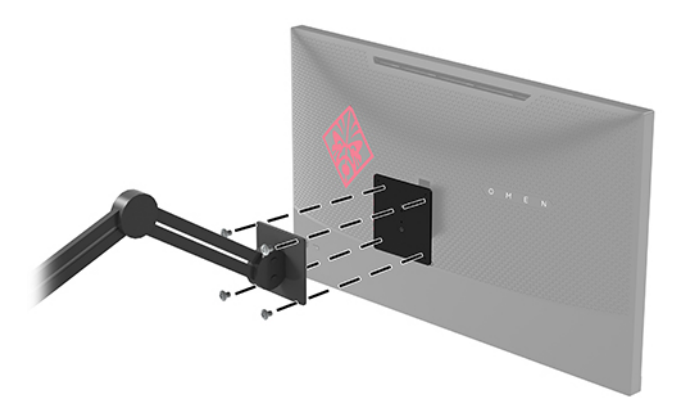

**FONTOS:** A monitor a falra vagy lengőkarhoz csatlakoztatásakor kövesse a felszerelő eszköz gyártójának utasításait.

### <span id="page-19-0"></span>**A monitor bekapcsolása**

- **1.** A bekapcsoláshoz nyomja meg a tápkapcsoló gombot a forráseszközön.
- **2.** A monitor bekapcsolásához nyomja meg a bekapcsoló gombot a hátlapon.

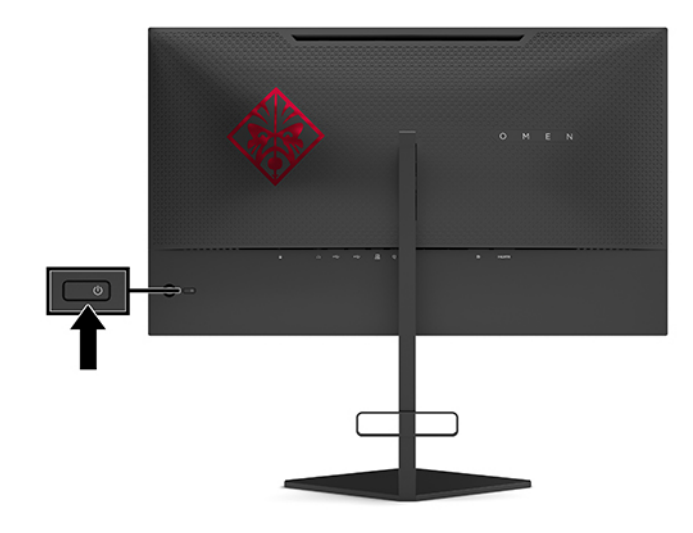

 $\mathbb{Z}$  **FONTOS:** Beégési károsodás keletkezhet a képernyőn, ha használaton kívüli állapotban 12 vagy több órán át folyamatosan ugyanazt a statikus képet jelzi ki. A beégési kár elkerülésére mindig aktiváljon képernyőkímélő alkalmazást, vagy kapcsolja ki a monitort, ha huzamosabb ideig nem használja. A képvisszamaradás jelensége minden LCD monitornál előfordulhat. A "beégett képes" monitorokra nem terjed ki a HP jótállása.

**WEGJEGYZÉS:** A tápfeszültségjelző fényt kikapcsolhatja az OSD-menüben. Nyomja meg az OSD-joystick közepét, és válassza a **Power** (Tápellátás) lehetőséget. Válassza a **Power LED** (Tápellátásjelző LED) elemet, majd a **Ki** lehetőséget.

Ha a monitor be van kapcsolva, öt másodpercre megjelenik a monitor állapotára vonatkozó üzenet. Az üzenet jelzi az aktuálisan aktív jelet adó bemenetet, az automatikus bemenetváltás beállítását (ki- vagy bekapcsolt; az alapértelmezett beállítás a bekapcsolt), az aktuálisan észlelt kijelzőfelbontást, valamint a javasolt előre beállított kijelzőfelbontást.

A monitor automatikusan beolvassa a bemenő jeleket az utoljára aktív bemenetről. Ha nincs jel, az elsőként talált aktív bemenetet használja a monitorhoz.

# <span id="page-20-0"></span>**2 A monitor használata**

# **A G-SYNC engedélyezése**

Az NVIDIA vezérlőpultszoftverét innen kell letölteni és telepíteni:<http://www.geforce.com/drivers>. Az NVIDIA G-SYNC használatához G-SYNC-kompatibilis videokártyával kell rendelkeznie, és DisplayPort révén kell csatlakoznia a rendszerhez. A kompatibilis kártyák listája itt található: [http://www.geforce.com/hardware/](http://www.geforce.com/hardware/technology/g-sync/supported-gpus) [technology/g-sync/supported-gpus](http://www.geforce.com/hardware/technology/g-sync/supported-gpus).

A monitor G-SYNC-re engedélyezéséhez:

- **1.** Kattintson a jobb gombbal a Windows® asztalon, és válassza ki az **NVIDIA vezérlőpultot**.
- **2.** Válassza ki a **Display** (Kijelző) lehetőséget a hivatkozások közül a bal oldalon, és válassza a **Set up G-SYNC** (G-SYNC beállítása) opciót.
- **3.** Jelölje be a **G-SYNC engedélyezése** jelölőnégyzetet.

## **A monitor illesztőprogramjának letöltése**

A monitor INF (információs) illesztőprogramfájlját a <http://www.hp.com/support> weboldalról töltheti le és telepítheti.

- **1.** Keresse fel a következő webhelyet:<http://www.hp.com/support>.
- **2.** Válassza a **Software and Drivers** (Szoftverek és illesztőprogramok) lehetőséget.
- **3.** Válassza ki a termék típusát.
- **4.** Írja be a HP monitor típusát a keresőmezőbe, majd kövesse a képernyőn megjelenő utasításokat.

Ez a monitor kompatibilis a Windows Plug and Play telepítőrendszerével, és a monitor az INF fájl telepítése nélkül is megfelelően fog működni. A monitor Plug and Play-kompatibilitásához szükséges, hogy a számítógép videokártyája megfeleljen a VESA DDC2 szabványnak, és a monitor közvetlenül a videokártyához kapcsolódjon. A Plug and Play telepítés nem működik különálló, BNC típusú csatlakozókon vagy elosztó puffereken/dobozokon keresztül.

# **A OSD-menü (képernyőn megjelenő menü) használata**

Az OSD-menü segítségével egyéni igényeinek megfelelően állíthatja be a monitor képét. Az OSD-menü eléréséhez és a beállítások megadásához használja a monitor hátlapján található OSD-joystickot.

Az OSD menü eléréséhez és a beállítások elvégzéséhez, tegye a következőket:

- **1.** Ha a monitor még nincs bekapcsolva, nyomja meg a bekapcsoló gombot a monitor bekapcsolásához.
- **2.** Az OSD-menü megnyitásához nyomja meg az OSD-joystick közepét.
- **3.** A joysticket felfelé, lefelé, balra vagy jobbra mozdítva navigálhat a menüelemek között. Nyomja meg a joystick közepét a kiválasztáshoz.

Az alábbi táblázat felsorolja az OSD főmenüben rendelkezésre álló menükiválasztásokat.

#### <span id="page-21-0"></span>**2-1. táblázat: Az OSD-főmenü elemei és azok leírása**

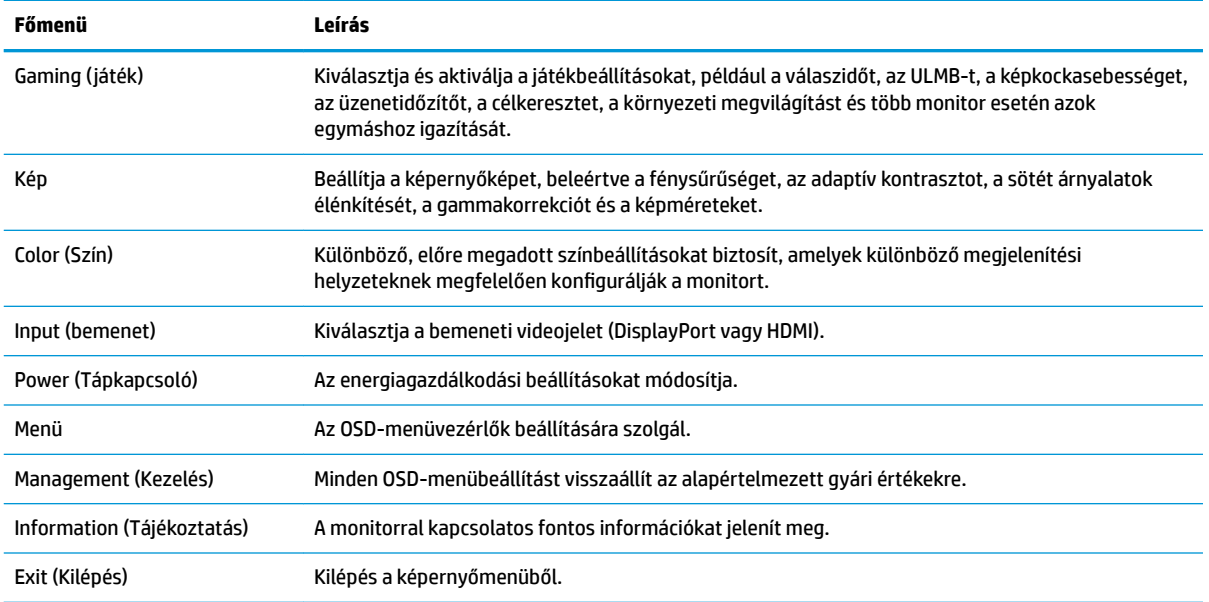

### **Képernyőmód**

A monitor képernyőmódja megjelenik a monitor állapotüzenetében, amely akkor válik láthatóvá, amikor a monitort bekapcsolják, illetve ha a videobemenet megváltozik. Az aktuális képernyőmód az **Information**  (Információ) menüablakban és az OSD-főmenü alján, az állapotsorban látható. Kétféle működési mód van: a **Normal** (Normál) és a **G-SYNC**.

**WEGJEGYZÉS:** A G-SYNC mód akkor aktív, ha az NVIDIA videokártya vezérlőpultján be van kapcsolva a G-SYNC.

## **A Deep Sleep (Mély alvó mód) használata**

Alapértelmezés szerint engedélyezve van, hogy a monitor átkapcsoljon egy alacsony energiafelhasználású állapotba, azaz Mély alvó módba. Ez 13 perccel a gazdaszámítógép energiatakarékos mód jelzését követően történik (amely a vízszintes vagy függőleges szinkronjel hiányát jelenti).

A mély alvó üzemmódba belépve a képernyő elsötétül, a háttérvilágítás kikapcsol, a tápfeszültségjelző LED borostyánsárga színre vált, és a monitor teljesítményfelvétele 0,5 W alá csökken.

A monitor akkor ébred fel a mély alvó módból, ha a gazdaszámítógép aktív jelet küld neki (például az egér vagy a billentyűzet használatakor). A mély alvó módot az OSD-menüben kapcsolhatja ki:

- **1.** Az OSD-menü megnyitásához nyomja meg az OSD-joystick közepét.
- **2.** Az OSD-menüben válassza a **Power** (Tápellátás) lehetőséget.
- **3.** Válassza a **DP Deep Sleep** (DP mély alvó mód) vagy a **HDMI Deep Sleep** (HDMI mély alvó mód), majd az **2ff** (Ki) lehetőséget.

# <span id="page-22-0"></span>**A környezeti fény használata**

A monitor környezeti megvilágítási funkcióval rendelkezik, amely megvilágítja az asztallapot vagy a falat, és ezzel javítja a játék élményét. Az OSD-menüben, illetve az OMEN Command Center használatával beállíthatja a környezeti megvilágítás színét és fényerejét, vagy akár ki is kapcsolhatja a funkciót.

A környezeti megvilágítás beállítása:

- **1.** Az OSD-menü megnyitásához nyomja meg az OSD-joystick közepét.
- **2.** Az OSD-menüben válassza a **Gaming** (Játék), majd az **Ambient Lighting** (Környezeti megvilágítás) lehetőséget.
- **3.** Válasszon a beállítások közül:
	- **Off** (Ki): Kikapcsolja a környezeti megvilágítást.
	- **Task Light** (Feladatjelző fény): Állítható, fehér fényű asztali lámpát szimulál a kényelmesebb olvasás vagy megtekintés érdekében.
	- **Screen Glow** (Képernyőcsillogás): Játék vagy videotartalom megtekintése közben a háttérvilágítás színe követi a képernyő átlagos színét.
	- **Static Color** (Statikus szín): A környezeti fény színét pirosra, zöldre, kékre, sárgára, lilára, ciánra, narancssárgára vagy egyéni színre állítja.
	- **Random Color** (Véletlenszerű szín): Véletlenszerűen váltakoztatja a háttérfény színét a statikus színek között.
	- **LED Brightness** (LED-fényerő): Beállítja a környezeti megvilágítás fényerejét.

**MEGJEGYZÉS:** A környezeti megvilágítás alapértelmezés szerint be van kapcsolva (Omen Red).

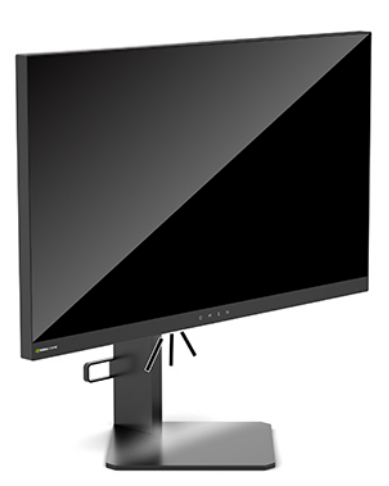

## **A gyorsabb válaszidő kiválasztása játékhoz**

A gyorsabb válaszidő beállításához:

- **1.** Az OSD-menü megnyitásához nyomja meg az OSD joystick közepét.
- **2.** Válassza ki a **Gaming** (Játék), majd a **Response Time** (Válaszidő) lehetőséget.
- **3.** A válaszidő növeléséhez vagy csökkentéséhez léptessen a beállítási szintek között.

<span id="page-23-0"></span>**MEGJEGYZÉS:** Az alapértelmezett válaszidő beállításokat a G-SYNC technológiás játékokhoz optimalizálták. Minden teljesítményre vonatkozó műszaki adat a HP összetevők gyártói által megadott általános adat; a tényleges teljesítmény lehet nagyobb vagy kisebb is.

# **A kékfény-kibocsátás beállítása**

A monitor által kibocsátott kék fény csökkentésével a szem kevésbé lesz kitéve a kék fény hatásának. A HP monitorokon található beállítások segítségével csökkentheti a kék fény kibocsátását, és a képernyőn történő olvasás közben pihentetőbb, kevésbé stimuláló képet jeleníthet meg.

A monitor megvilágításának beállítása a kényelmes megtekintéshez:

- **1.** Az OSD-menü megnyitásához nyomja meg az OSD-joystick közepét.
- **2.** Válassza a **Color** (Szín) lehetőséget.
- **3.** Válassza a **Low Blue Light** (Alacsony kék fény) (TUV-tanúsítvánnyal) opciót a szem kímélése érdekében.

## **Az RGB Gain Control (RGB-erősítésvezérlés) használata**

Az RGB Gain Control (RGB-erősítésvezérlés) funkció használatával manuálisan módosítható bármely színelőbeállítás színhőmérséklete, így minden szín-előbeállításból állítható felhasználói üzemmód hozható létre. A módosítások minden szín-előbeállításhoz külön-külön tárolódnak.

A színhőmérséklet beállítása:

- **1.** Az OSD-menü megnyitásához nyomja meg az OSD-joystick közepét.
- **2.** Válassza a **Color** (Szín) lehetőséget.
- **3.** Válassza az **RGB Gain Control** (RGB-erősítésvezérlés) opciót.
- **4.** Válassza a **Red Color ADJ SCALE GRAPHIC** (Piros ADJ SCALE GRAPHIC), a **Green Color ADJ SCALE GRAPHIC**  (Zöld ADJ SCALE GRAPHIC) vagy a **Blue Color ADJ SCALE GRAPHIC** (Kék ADJ SCALE GRAPHIC) lehetőséget.

**MEGJEGYZÉS:** Ha kilép a menüből, az RGB-színbeállításokat a rendszer automatikusan elmenti.

## **A képkockasebesség megtekintése**

Ha bekapcsolja a képkockasebesség megjelenítését, akkor a képernyő egyik részén láthatja az aktuális aktív bemenet másodpercenkénti képkockaszámát (FPS: képkocka/másodperc). A Color (Szín) és a Location (Hely) almenüben kiválasztható az FPS-érték színe és helye a képernyőn.

A képkockasebesség kijelzése a képernyőn:

- **1.** Az OSD-menü megnyitásához nyomja meg az OSD-joystick közepét.
- **2.** Válassza a **Gaming** (Játék) lehetőséget.
- **3.** Válassza a **Frame Rate** (Képkockasebesség) opciót, majd az **On** (Be) elemet.
- **4.** Adja meg a képernyőn megjelenő FPS-érték színét és helyét.

**MEGJEGYZÉS:** A képkockasebesség és az üzenetidőzítő azonos színnel és azonos helyen jelenik meg.

# <span id="page-24-0"></span>**Üzenetidőzítő**

A Message Timers (Üzenetidőzítők) menüben kétféle időzítő áll rendelkezésre, amelyek előre beállított emlékeztető/információs üzeneteket jelenítenek meg. Az időzítőmenü az On/Off (Be/Ki) opció mellett a Start (Indítás), Stop (Leállítás) és a Reset (Visszaállítás) vezérlőelemet tartalmazza. Bekapcsoláskor megjelenik az aktuálisan kiválasztott időzítőérték a képernyő aktuálisan megadott részén. Az alapértelmezett beállítás a jobb felső sarok.

A képernyőn megjelenő időzítő formátuma eleinte a percet és a másodpercet (0:00) mutatja, de az idő előrehaladtával az óra is megjelenik. Két különböző üzenetidőzítő opció áll rendelkezésre, de egyszerre csak egy időzítőt (stopperóra vagy visszaszámláló) lehet kiválasztani. Mindkét időzítőhöz megadható a számjegyek színe és a megjelenítés helye a képernyőn.

Az üzenetidőzítők használata:

- **1.** Az OSD-menü megnyitásához nyomja meg az OSD-joystick közepét.
- **2.** Az OSD-menüben válassza a **Gaming** (Játék) lehetőséget.
- **3.** Válassza ki és állítsa be az időzítőket az alábbi lehetőségek segítségével.
	- **Speedrun Timer** (Stopperóra): Előre számláló időmérő, amely percet és másodpercet (0:00) jelenít meg. 0-tól indul és 24 óráig számlál. Amikor az időzítő eléri a 24 órás határértéket, egy 20 másodperces üzenet jelenik meg, amely arról tájékoztat, hogy az idő lejárt. Az időmérő segítségével nyomon követheti, mennyi időt töltött egy játékkal vagy egy adott feladat elvégzésével.
	- **Countdown Timer** (Visszaszámláló): A beállítósáv segítségével megadhatja a számláló kezdőértékét 1 és 5 perc között 1 perces lépésközzel, 5 és 120 perc között pedig 5 perces lépésközzel. Az időzítő visszafelé számol 0:00-ig, és 20 másodpercig egy üzenetet jelenít meg a képernyő közepén. A Message (Üzenet) almenü lehetővé teszi a képernyőn megjelenő üzenet pontos kiválasztását. A visszaszámláló alapértelmezett értéke 20 perc.
	- **Start** (Indítás): Elindítja a kiválasztott időzítőt.
	- **Stop** (Leállítás): Szünetelteti vagy leállítja az időzítőt, de nem állítja vissza. A Start (Indítás) újbóli választásával folytathatja a számlálást.
	- **Reset** (Visszaállítás): Visszaállítja az időzítő számlálóját a kiválasztott kezdőértékre.
	- **Message** (Üzenet): Lehetővé teszi a megadott időzítő lejártakor a képernyőn megjelenő üzenet kiválasztását. A következő üzenetek közül választhat:
		- Your Gaming Timer has Expired! (A játékidő lejárt!)
		- Please Stop Playing the Game! (Fejezze be a játékot!)
		- Please Take a Break! (Tartson szünetet!)
		- Please Shutdown the Computer! (Kapcsolja ki a számítógépet!)

üzenetidőzítő beállítása gyorsbillentyűként:

- **1.** Az OSD-menü megnyitásához nyomja meg az OSD-joystick közepét.
- **2.** Az OSD-menüben válassza a **Menu** (Menü) opciót.
- **3.** Válassza a **Message Timer** (Üzenetidőzítő) opciót a gyorsbillentyűként használni kívánt gombhoz.
- **4.** A gyorsbillentyű segítségével válthat a Start (Indítás), a Stop (Leállítás) és a Reset (Visszaállítás) lehetőségek között.

Az üzenetidőzítő gyorsbillentyű használatára a következő feltételek érvényesek:

- <span id="page-25-0"></span>● Ha a Crosshair (Célkereszt) beállítás aktív, az üzenetidőzítő gyorsbillentyű megnyomásakor bekapcsol a kiválasztott üzenetidőzítő, és kikapcsol a célkereszt.
- Ha az FPS opció aktív, az üzenetidőzítő gyorsbillentyű megnyomásakor bekapcsol a kiválasztott üzenetidőzítő, és kikapcsol az FPS.
- Ha a Message Timer (Üzenetidőzítő) és az FPS vagy a Crosshair (Célkereszt) aktív, akkor az üzenetidőzítő reitett, de továbbra is fut a háttérben.

# **A Crosshair (Célkereszt) funkció használata**

A Crosshair (Célkereszt) menü almenüiben beállíthatja a monitor által vezérelt OSD-mutató különböző jellemzőit. A Crosshair (Célkereszt) opció használata:

- **1.** Az OSD-menü megnyitásához nyomja meg az OSD-joystick közepét.
- **2.** Az OSD-menüben válassza a **Gaming** (Játék) lehetőséget.
- **3.** Válassza a **Crosshair** (Célkereszt) opciót, majd az **On** (Be) elemet.
- **4.** Adja meg a célkereszt beállításait a következőkben felsorolt almenük használatával.
	- **Configure** (Konfigurálás): Válassza ki a képernyőn megjelenő célkereszt/mutató összeállításához szükséges grafikus elemeket a megjeleníteni kívánt opciók melletti jelölőnégyzetek bejelölésével. Több elem kombinálásával saját testreszabott célkereszt hozható létre. Egy előnézeti ablak jelenik meg a célkereszt OSD-menüjének alján.
	- **Color** (Szín): Lehetővé teszi a képernyőn megjelenő célkereszt színének kiválasztását.
	- **Location** (Hely): Lehetővé teszi a célkereszt helyének kijelölését a képernyőn.

# **A Multi-Monitor Align (Több monitor igazítása) használata**

A Multi-Monitor Align (Több monitor igazítása) OSD-opció teljes képernyős igazítási mintát jelenít meg, melynek segítségével egymáshoz igazíthat több monitort. Az opció kiválasztásakor a rendszer kilép az OSDmenüből, és megjeleníti a teljes képernyős igazítási mintát.

A Multi-Monitor Align (Több monitor igazítása) funkció használata:

- **1.** Az OSD-menü megnyitásához nyomja meg az OSD-joystick közepét.
- **2.** Az OSD-menüben válassza a **Gaming** (Játék) lehetőséget.
- **3.** Válassza a **Multi-Monitor Align** (Több monitor igazítása) opciót, majd az **On** (Be) elemet.
- **4.** Nyomja meg a joystick közepét az igazítási mintából való kilépéshez.

# <span id="page-26-0"></span>**3 Támogatás és hibaelhárítás**

# **Gyakori hibák elhárítása**

A következő táblázat az esetleg előforduló problémákat, a problémák lehetséges okait, valamint a javasolt megoldásokat sorolja fel.

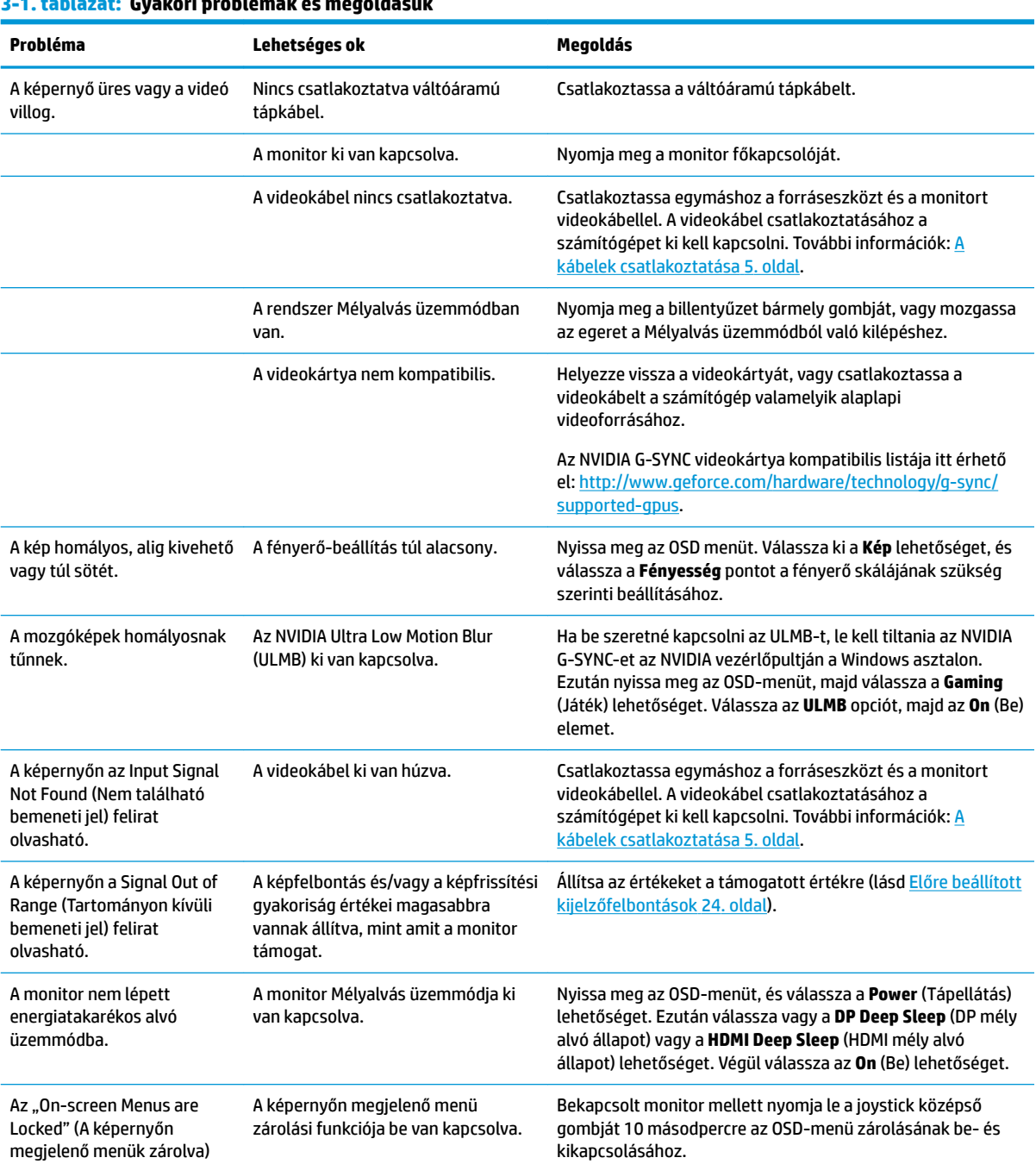

#### **3-1. táblázat: Gyakori problémák és megoldásuk**

<span id="page-27-0"></span>**3-1. táblázat: Gyakori problémák és megoldásuk (folytatás)**

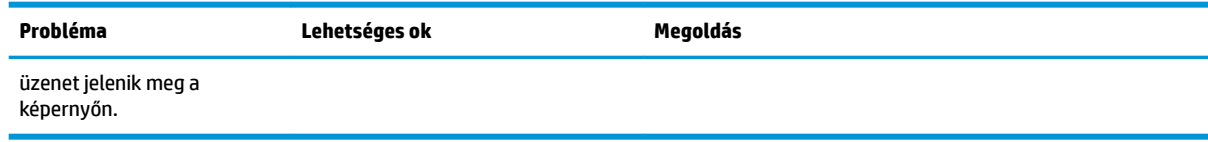

## **OSD Zárolása**

Ha tíz másodpercig nyomva tartja az OSD-joystick közepét, akkor ezzel zárolja az OSD-menü működését. A működés visszaállításához tartsa újra lenyomva a gombot tíz másodpercig. Ez a funkció csak akkor érhető el, ha a monitor be van kapcsolva, aktív jelet jelenít meg, és nincs megnyitva az OSD-menü.

## **A támogatás elérése**

Hardver- vagy szoftverprobléma megoldásához látogasson el ide:<http://www.hp.com/support>. Ezen a webhelyen további információkat talál a termékkel kapcsolatban, többek között fórumokra mutató hivatkozásokat és hibaelhárítással kapcsolatos útmutatásokat. Azt is megtudhatja, hogyan léphet kapcsolatba a HP-vel, és hogyan nyithat támogatási esetet.

# **Előkészületek a műszaki támogatás felhívásához**

Ha nem tud megoldani egy problémát az ebben a fejezetben találhat hibaelhárítási tippek segítségével, lehetséges, hogy fel kell hívnia a műszaki támogatást. Mielőtt telefonál, készítse elő a következő adatokat:

- A monitor modellszáma
- A monitor sorozatszáma
- A vásárlás a számlán feltüntetett dátuma
- A probléma előfordulásának körülményei
- A megjelenő hibaüzenetek
- Hardverkonfiguráció
- Az ön által használt hardver és szoftver neve és verziója

# **A sorozatszám és a termékszám megkeresése**

A sorozatszám és a termékszám a monitorfej alsó szélén, egy címkén található meg. Ha kapcsolatba lép a HP-forgalmazóval, szüksége lehet ezekre a számokra a monitor típusának megadásához.

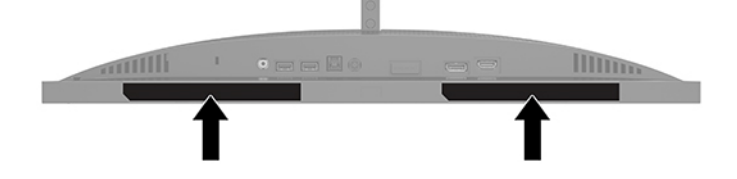

# <span id="page-28-0"></span>**4 A monitor karbantartása**

# **Útmutató a karbantartáshoz**

A monitor teljesítményének fokozása és élettartamának meghosszabbítása érdekében:

- Ne nyissa fel a monitorházat, és ne kísérelje meg önállóan javítani a terméket. Csak a használati útmutató által ismertetett kezelőszerveket állítsa be. Ha a monitor nem működik megfelelően, leesett vagy megsérült, lépjen kapcsolatban hivatalos HP márkakereskedőjével, viszonteladójával vagy szolgáltatójával.
- Csak a monitornak megfelelő áramforrást és csatlakozókat használjon, amelyeket a monitor hátulján található címke/hátlap jelöl.
- Biztosítsa, hogy a váltóáramú hálózati aljzathoz csatlakoztatott termékek teljes áramfelvétele ne lépje túl a váltóáramú hálózati aljzatról levehető mértéket, és a kábelhez csatlakoztatott termékek teljes áramfelvétele ne lépje túl a kábellel átvihető mértéket. Tekintse meg az információs címkét az egyes eszközök áramfelvételének (AMPS vagy A) meghatározásához.
- A monitort könnyen elérhető hálózati tápcsatlakozó kimenet mellé telepítse. Amikor kihúzza a monitort, erősen fogja meg a csatlakozót, és húzza ki azt a hálózati aljzatból. Soha ne a kábelt húzva húzza ki a monitort.
- Kapcsolja ki a monitort, amikor nem használja, és használjon képernyőkímélő programot. Ez jelentősen megnövelheti a monitor várható élettartamát.

**MEGJEGYZÉS:** A "beégett képes" monitorokra nem terjed ki a HP jótállása.

- Soha ne takarja el a bővítőnyílásokat és a házon lévő egyéb nyílásokat, és soha ne dugjon tárgyakat ezekbe. Ezek a nyílások biztosítják a szellőzést.
- Ne ejtse le a monitort, és ne helyezze azt instabil felületre.
- Ügyeljen arra, hogy semmi ne kerüljön a váltóáramú tápkábelre. Ne lépjen rá a kábelre.
- Tartsa a monitort jó szellőző helyen, távol erős fény- és hőforrásoktól, valamint nedvességtől.

#### **A monitor tisztítása**

- **1.** Kapcsolja ki a monitort, és a váltóáramú hálózati aljzatból húzza ki a váltóáramú tápkábelt.
- **2.** Válassza le a külső eszközöket.
- **3.** Egy puha, tiszta, antisztatikus ronggyal törölje le a monitor kijelzőjét és a házat.
- **4.** A bonyolultabb tisztítási eljárásokhoz használja izopropil-alkohol és víz 50/50 arányú keverékét.

**FONTOS:** A monitor tisztításához ne használjon kőőolajszármazékot tartalmazó tisztítószereket, például benzolt, hígítót vagy más illékony anyagot. Ezek a vegyszerek rongálhatják a monitort.

**FONTOS:** A tisztítófolyadékot permetezze egy kendőre, és a nedves kendővel óvatosan törölje le a képernyő felületét. A tisztítófolyadékot soha ne permetezze közvetlenül a kijelző felületére, mert befolyhat a keret alá, és károsíthatja az elektronikát. A kendő legyen nedves, de nem vizes. A szellőzőkön vagy más nyílásokon át bejutó víz kárt okozhat a monitorban. Használat előtt hagyja, hogy a monitor a levegőn megszáradjon.

### <span id="page-29-0"></span>**A monitor szállítása**

Őrizze meg az eredeti csomagolást egy tárolóhelyen. A későbbiekben szüksége lehet rá a monitor szállításához vagy mozgatásához.

# <span id="page-30-0"></span>**A Műszaki adatok**

**MEGJEGYZÉS:** Minden műszaki adat a HP összetevők gyártói által megadott általános adatokat tükrözi, a tényleges teljesítmény lehet nagyobb vagy kisebb is.

A legfrissebb vagy kiegészítő termékleírások eléréséhez látogassa meg a <http://www.hp.com/go/quickspecs/> webhelyet, és keresse meg az adott modellt, hogy megtekinthesse a gyors termékleírásokat.

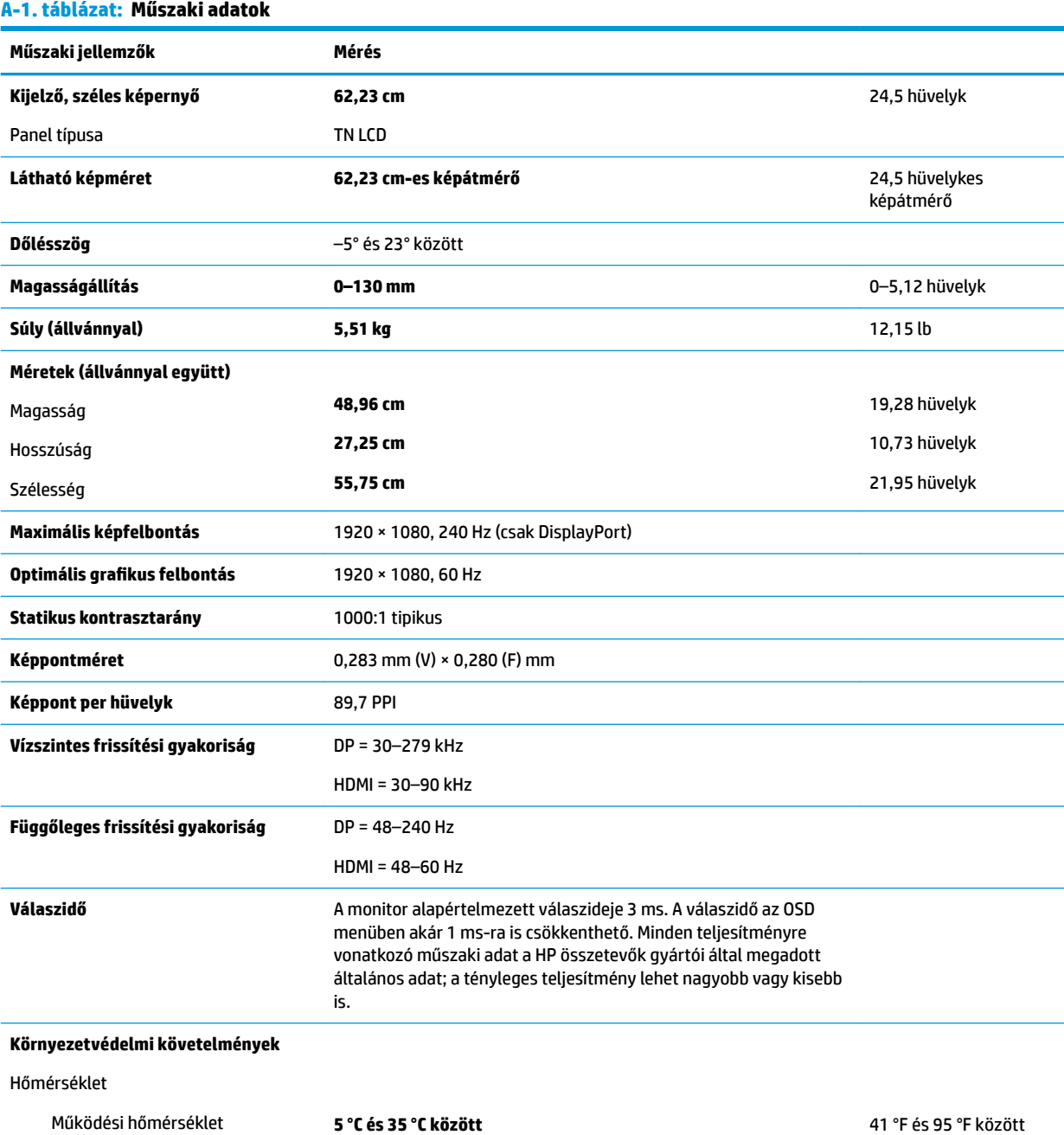

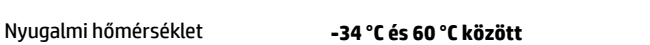

-29 °F és 140 °F között

#### <span id="page-31-0"></span>**A-1. táblázat: Műszaki adatok (folytatás)**

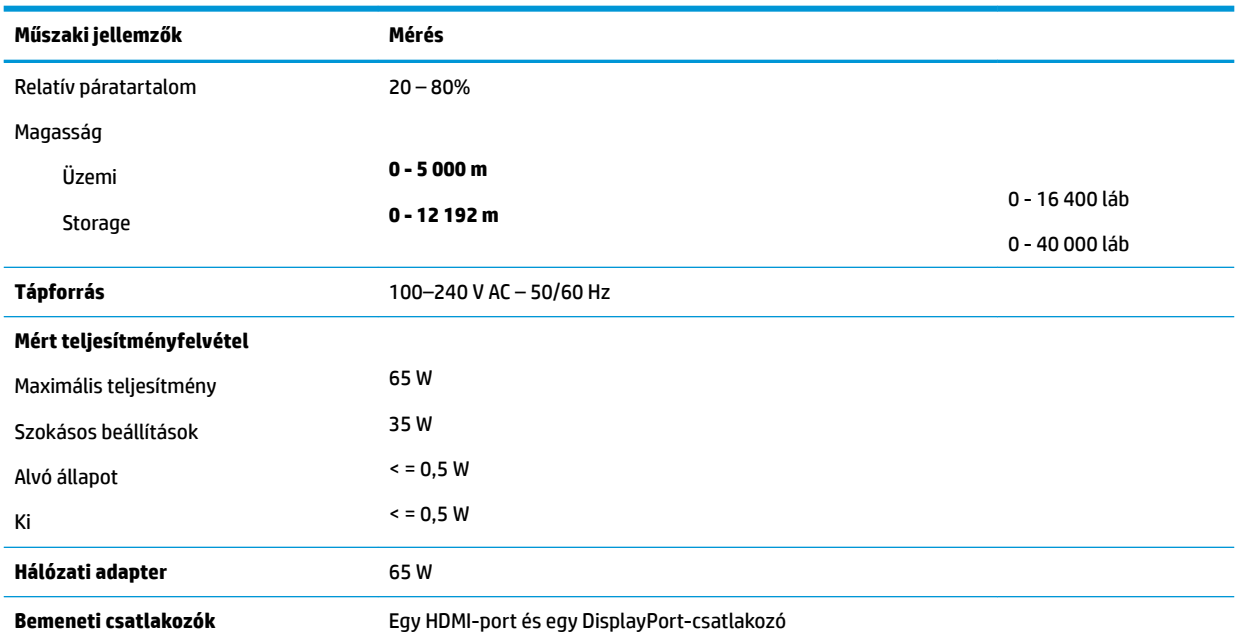

# **Előre beállított kijelzőfelbontások**

Az alábbiakban felsorolt felbontások a leggyakrabban használt üzemmódok, és gyári alapbeállításként használatosak. Ez a monitor automatikusan felismeri ezeket az előre beállított üzemmódokat, ezek pontosan méretezve, középre illesztve jelennek meg a képernyőn.

## **A-2. táblázat: Előre beállított kijelzőfelbontások Előre beállított kijelzőfelbontások** 640 × 480, 60 Hz 720 × 480, 60 Hz (csak HDMI) 720 × 576, 60 Hz (csak HDMI) 800 × 600, 60 Hz 1024 × 768, 60 Hz 1280 × 720, 50 Hz (csak HDMI) 1280 × 720, 60 Hz (csak HDMI) 1920 × 1080, 50 Hz (csak HDMI) 1920 × 1080, 60 Hz 1920 × 1080, 100 Hz (csak DisplayPort) 1920 × 1080, 120 Hz (csak DisplayPort) 1920 × 1080, 144 Hz (csak DisplayPort) 1920 × 1080, 200 Hz (csak DisplayPort) 1920 × 1080, 240 Hz (csak DisplayPort)

### <span id="page-32-0"></span>**Belépés felhasználói üzemmódokba**

Az alábbi feltételek mellett a videovezérlő jel néha olyan üzemmódot kérhet, amely nincs előre beállítva:

- Ön nem szabványos grafikus adaptert használ.
- Ön nem előre beállított módot használ.

Ebben az esetben szükség lehet a monitor paramétereinek módosítására a képernyőmenü (OSD-menü) segítségével. Az üzemmódok bármelyikét vagy akár mindegyikét módosíthatja, és a módosításokat a rendszer elmenti a memóriába. A monitor automatikusan tárolja az új beállítást, majd az új üzemmódot előre beállított üzemmódként fogja kezelni. A gyárilag előre beállított üzemmódokon kívül legalább hét felhasználói üzemmód állítható be és tárolható.

# <span id="page-33-0"></span>**B Kisegítő lehetőségek**

# **Kisegítő lehetőségek**

A HP törekvése, hogy a sokszínűséget, a befogadást, valamint a munkát és a magánéletet a vállalat életének szerves részévé tegye, és azok minden tevékenységünkben megjelenjenek. Íme néhány példa, hogyan hozzuk a különbözőség segítségével létre azt a befogadó környezetet, amelynek célkitűzése, hogy globálisan megossza az emberekkel a technológiában rejlő lehetőségeket.

### **A szükséges technológiai eszközök nyomában**

A technológia segítségével kibontakoztathatja az Önben rejlő lehetőségeket. A kisegítő technológiák eltörlik az akadályokat, és a segítségükkel megvalósíthatja a függetlenséget otthon, a munkájában és a közösségben egyaránt. A kisegítő technológiák segítségével fejlesztheti, megőrizheti és javíthatja az elektronikus és információs technológiák funkcionális képességeit. További információ: [A legjobb kisegítő](#page-34-0) [technológiák nyomában](#page-34-0) 27. oldal.

### **A HP kötelezettségvállalása**

A HP elkötelezett abban, hogy olyan termékeket és szolgáltatásokat kínáljon, amelyek fogyatékkal élő embertársaink számára is elérhetők. Ez a kötelezettségvállalás motiválja a vállalat sokszínűségi célkitűzéseit, és segít elérnünk, hogy a technológia előnyeit mindenki számára elérhetővé tegyük.

Akadálymentesítési célkitűzésünk olyan termékek és szolgáltatások tervezése, előállítása és értékesítése, amelyeket magukban vagy a megfelelő kisegítő eszközökkel bárki használhat, a fogyatékkal élőket is beleértve.

E célkitűzés megvalósításához a kisegítő technológiákra vonatkozó jelen nyilatkozatban hét központi célt definiálunk, amelyek meghatározzák céges működésünket. A HP minden vezetőjétől és alkalmazottjától elvárjuk, hogy ezeket a célokat és azok megvalósítását beosztása és felelősségi köre szerint támogassa:

- A kisegítő lehetőségekkel kapcsolatos problémák megismertetése a vállalaton belül, és a szükséges képzések biztosítása, amelyeken keresztül alkalmazottaink elsajátíthatják a kisegítő termékek és szolgáltatások tervezésével, előállításával, értékesítésével és szállításával kapcsolatos ismereteket.
- A kisegítő lehetőségekkel kapcsolatos irányelvek kidolgozása a termékekhez és szolgáltatásokhoz, és az irányelvek bevezettetése a termékfejlesztési csapatokkal, ahol ez a versenyképesség figyelembe vételével, műszakilag és gazdaságosságilag kivitelezhető.
- A fogyatékkal élők bevonása a kisegítő lehetőségekkel kapcsolatos irányelvek kidolgozásába, valamint a termékek és szolgáltatások fejlesztésébe és tesztelésébe.
- A kisegítő funkciók dokumentálása, valamint a termékeinkkel és szolgáltatásainkkal kapcsolatos információk nyilvánosan elérhetővé tétele hozzáférhető formában.
- Partnerkapcsolatok kialakítása a kisegítő technológiákat és megoldásokat kínáló vezető szolgáltatókkal.
- A belső és külső kutatások és fejlesztések támogatása, amelyek célja a termékeink és szolgáltatásaink szempontjából releváns kisegítő technológiák javítása.
- A kisegítő lehetőségekkel kapcsolatos iparági szabványok és irányelvek támogatása és részvétel azok kidolgozásában.

### <span id="page-34-0"></span>**International Association of Accessibility Professionals (IAAP)**

Az IAAP nonprofit szövetség célja a kisegítő lehetőségek terjesztése hálózatépítés, oktatás és tanúsítás révén. A szövetség célkitűzése, hogy támogassa a kisegítő lehetőségekkel/akadálymentesítéssel foglalkozó szakemberek szakmai pályáját, valamint hogy segítsen a különféle szervezeteknek integrálni a kisegítő lehetőségeket termékeikbe és infrastruktúráikba.

A szövetség egyik alapító tagjaként a többi szervezettel együtt a HP is részt vállal a kisegítő technológiák fejlesztésében. Jelen kötelezettségvállalásunk is a vállalat akadálymentesítési célkitűzését szolgálja, miszerint olyan termékeket és szolgáltatásokat törekszünk tervezni, előállítani és értékesíteni, amelyeket a fogyatékkal élők is könnyen használhatnak.

Az IAAP a világ minden táján tevékeny szakemberek, diákok és szervezetek összekapcsolásával, ismereteik egymással való megosztásával járul hozzá a szakmai fejlődéshez. Amennyiben további részleteket szeretne megtudni, a<http://www.accessibilityassociation.org>webhelyen csatlakozhat az online közösséghez, feliratkozhat a hírlevelekre, és megismerheti a tagsági feltételeket.

#### **A legjobb kisegítő technológiák nyomában**

A technológiák használatával mindenkinek, beleértve a fogyatékkal élőket vagy a koruk miatt csökkent képességű személyeket, képesnek kell lennie kommunikálni, önmagát kifejezni és kapcsolatban maradni a külvilággal. A HP elkötelezett abban, hogy növelje alkalmazottai, ügyfelei és partnerei a kisegítő lehetőségekkel kapcsolatos ismereteit. Könnyebben olvasható, nagyobb betűméret, a kezet pihentető hangfelismerési funkcionalitás vagy bármely más, adott helyzetekben használható kisegítő technológia – a HP termékei a bennük alkalmazott különféle kisegítő technológiáknak köszönhetően könnyebben használhatóak. Hogyan válasszon?

#### **Az igények felmérése**

A technológia segítségével kibontakoztathatja az Önben rejlő lehetőségeket. A kisegítő technológiák eltörlik az akadályokat, és a segítségükkel megvalósíthatja a függetlenséget otthon, a munkájában és a közösségben egyaránt. A kisegítő technológiák (AT) segítségével fejlesztheti, megőrizheti és javíthatja az elektronikus és információs technológiák funkcionális képességeit.

Számos AT-termék közül válogathat. A kisegítő lehetőségekkel kapcsolatos megfelelő felmérés több termék vizsgálatára is kiterjed, megválaszolja a kérdéseket, és segít kiválasztani a feltételeknek megfelelő legjobb megoldást. Mint észre fogja venni, a kisegítő lehetőségekkel kapcsolatos felmérésekben érintett szakemberek a legkülönfélébb területek képviselői lehetnek, többek között képesített fizikoterapeuták, foglalkozásterapeuták és logopédusok. Emellett más, állami képesítéssel nem rendelkező szakemberek is szolgálhatnak információkkal a felméréshez. Érdemes az ilyen szakemberek gyakorlatáról, szakterületéről és munkadíjáról előzetesen tájékozódnia, hogy megállapíthassa, megfelelnek-e az igényeinek.

#### **Kisegítő lehetőségek a HP-termékekhez**

Az alábbi hivatkozások a HP különféle termékeiben alkalmazott kisegítő lehetőségekkel és technológiákkal kapcsolatos információkat biztosítanak. Ezeknek a forrásanyagoknak a segítségével kiválaszthatja a helyzetének leginkább megfelelő kisegítő technológiákat és termékeket.

- [HP Elite x3 Kisegítő lehetőségek \(Windows 10 Mobile\)](http://support.hp.com/us-en/document/c05227029)
- [HP asztali számítógépek Windows 7 kisegítő lehetőségek](http://support.hp.com/us-en/document/c03543992)
- [HP asztali számítógépek Windows 8 kisegítő lehetőségek](http://support.hp.com/us-en/document/c03672465)
- [HP asztali számítógépek Windows 10 kisegítő lehetőségek](http://support.hp.com/us-en/document/c04763942)
- [HP Slate 7 táblagépek A HP táblagépek kisegítő szolgáltatásainak engedélyezése \(Android 4.1/Jelly](http://support.hp.com/us-en/document/c03678316)  [Bean\)](http://support.hp.com/us-en/document/c03678316)
- <span id="page-35-0"></span>● [HP SlateBook asztali számítógépek – Kisegítő lehetőségek engedélyezése \(Android 4.3, 4.2/Jelly Bean\)](http://support.hp.com/us-en/document/c03790408)
- [HP Chromebook számítógépek HP Chromebook vagy Chromebox kisegítő szolgáltatásaink](http://support.hp.com/us-en/document/c03664517)  [engedélyezése \(Chrome OS\)](http://support.hp.com/us-en/document/c03664517)
- [HP vásárlás Perifériák beszerzése HP termékekhez](http://store.hp.com/us/en/ContentView?eSpotName=Accessories&storeId=10151&langId=-1&catalogId=10051)

A HP termékek kisegítő szolgáltatásaival kapcsolatos további támogatásért lásd: [Kapcsolatfelvétel az](#page-39-0) [ügyfélszolgálattal](#page-39-0) 32. oldal.

Külső partnerekre és szállítókra mutató további hivatkozások, ahonnan további segítséget kaphat:

- [A Microsoft kisegítő lehetőségeivel kapcsolatos információk \(Windows 7, Windows 8, Windows 10 és](http://www.microsoft.com/enable)  Microsoft Office)
- [A Google-termékek kisegítő lehetőségeivel kapcsolatos információk \(Android, Chrome, Google](http://www.google.com/accessibility/products)[alkalmazások\)](http://www.google.com/accessibility/products)
- [Kisegítő technológiák a fogyatékosság típusa alapján](http://www8.hp.com/us/en/hp-information/accessibility-aging/at-product-impairment.html)
- [Kisegítő technológiák a termék típusa alapján](http://www8.hp.com/us/en/hp-information/accessibility-aging/at-product-type.html)
- [Kisegítő technológiák gyártói a termékek leírásaival](http://www8.hp.com/us/en/hp-information/accessibility-aging/at-product-descriptions.html)
- [Assistive Technology Industry Association \(ATIA\)](http://www.atia.org/)

### **Szabványok és jogi környezet**

#### **Szabványok**

A Szövetségi Beszerzési Szabályozás (Federal Acquisition Regulation, FAR) US Access Board által összeállított 508. szakasza a fizikai, érzékszervi vagy kognitív fogyatékossággal élők az információs és kommunikációs technológiákhoz (IKT) való hozzáférését hivatott szabályozni. A szabványok a különféle típusú technológiákra vonatkozó specifikus műszaki előírásokat tartalmaznak, valamint a szabályozás alá tartozó termékek funkcionális képességeire vonatkozó teljesítményalapú követelményeket. A specifikus előírások szoftverekre és operációs rendszerekre, webalapú információkra és alkalmazásokra, számítógépekre, telekommunikációs termékekre, video- és multimédia-technológiákra, valamint önálló zárt termékekre vonatkoznak.

#### **376. sz. megbízás – EN 301 549**

Az Európai Unió 376. sz. megbízásában foglalt EN 301 549 szabvány egy, az IKT-termékek közbeszerzéséhez használható online eszközkészlet alapjaként szolgál. A szabvány meghatározza az IKT-termékek és szolgáltatások kisegítő szolgáltatásaira vonatkozó funkcionális követelményeket, valamint leírja az ilyen kisegítő lehetőségekre vonatkozó egyes követelmények teszteljárásait és kiértékelési módszertanát.

#### **Webtartalmak kisegítő lehetőségeire vonatkozó irányelvek (Web Content Accessibility Guidelines, WCAG)**

A W3C webes kisegítő lehetőségekre vonatkozó kezdeményezés (Web Accessibility Initiative, WAI) részét képező WCAG irányelvek segítségével a webtervezők és fejlesztők olyan webhelyeket hozhatnak létre, amelyek a fogyatékkal élők és a koruk miatt csökkent képességű személyek igényeinek jobban megfelelnek. A WCAG a kisegítő lehetőségek használatát a webes tartalmak (szövegek, képek, hang- és videotartalmak) és a webalkalmazások teljes választékán támogatja. A WCAG pontosan tesztelhető, könnyen érthető és használható, és teret hagy a webfejlesztőknek a rugalmas tervezésre. A WCAG 2.0 [ISO/IEC 40500:2012](http://www.iso.org/iso/iso_catalogue/catalogue_tc/catalogue_detail.htm?csnumber=58625/) tanúsítvánnyal is rendelkezik.

<span id="page-36-0"></span>A WCAG kifejezetten a vizuális, aurális, fizikai, kognitív vagy neurológiai fogyatékossággal rendelkező, valamint a kisegítő szolgáltatásokra szoruló idősebb személyek által a web használata során tapasztalt akadályok leküzdését célozza. A WCAG 2.0 meghatározza az elérhető tartalmak jellemzőit:

- **Észlelhető** (például a képek helyett szöveges alternatívák használatával, a hanganyagok feliratozásával, a megjelenítés állíthatóságával, valamint kontrasztos színbeállítások alkalmazásával)
- **Működtethető** (billentyűzeten keresztüli elérés, kontrasztos színbeállítások, időzített bevitel, rohammegelőző kialakítás, valamint navigálhatóság alkalmazásával)
- **Érthető** (olvashatósági, kiszámíthatósági és beviteltámogatási szolgáltatások alkalmazásával)
- **Robusztus** (például a kisegítő technológiákkal való kompatibilitás biztosításával)

#### **Jogi és szabályozási környezet**

Az informatikai eszközökhöz és az információkhoz való akadálymentes hozzáférés napjainkban egyre nagyobb teret kap a törvényi szabályozásban. Ez a szakasz a fontosabb törvényekkel, szabályozásokkal és szabványokkal kapcsolatos információkra mutató hivatkozásokat tartalmaz.

- [Egyesült Államok](http://www8.hp.com/us/en/hp-information/accessibility-aging/legislation-regulation.html#united-states)
- **[Kanada](http://www8.hp.com/us/en/hp-information/accessibility-aging/legislation-regulation.html#canada)**
- **[Európa](http://www8.hp.com/us/en/hp-information/accessibility-aging/legislation-regulation.html#europe)**
- [Egyesült Királyság](http://www8.hp.com/us/en/hp-information/accessibility-aging/legislation-regulation.html#united-kingdom)
- **[Ausztrália](http://www8.hp.com/us/en/hp-information/accessibility-aging/legislation-regulation.html#australia)**
- **[Világszerte](http://www8.hp.com/us/en/hp-information/accessibility-aging/legislation-regulation.html#worldwide)**

#### **Egyesült Államok**

A rehabilitációs törvény 508. szakasza előírja, hogy a hivataloknak meg kell határozniuk, hogy mely szabványok alkalmazandóak az IKT-beszerzésekre, az elérhető akadálymentesítő termékek és szolgáltatások meghatározását célzó piackutatásokra, valamint az ilyen piackutatásaik eredményeinek dokumentálására. A következő forrásanyagok segítséget nyújtanak az 508. szakaszban megfogalmazott követelményeknek való megfeleléshez:

- [www.section508.gov](https://www.section508.gov/)
- [Kisegítő technológiák vásárlása](https://buyaccessible.gov)

Az 508. szakaszban foglalt szabványokat jelenleg a U.S. Access Board éppen módosítja. Ez a frissítés új technológiákra, valamint más területekre vonatkozik, ahol a szabványokat módosítani kell. További információkért lásd: [Az 508. szakasz módosítása.](http://www.access-board.gov/guidelines-and-standards/communications-and-it/about-the-ict-refresh)

A telekommunikációs törvény 255. szakaszának rendelkezései szerint a telekommunikációs termékeket és szolgáltatásokat a fogyatékkal élők számára is elérhetővé kell tenni. Az FCC által kiadott szabályozás minden otthoni vagy irodai hardveres és szoftveres telefonhálózati és telekommunikációs eszközre vonatkozik. Ilyen eszközök a telefonok, a vezeték nélküli kézikészülékek, a faxgépek, az üzenetrögzítők és a csipogók. Az FCC által kiadott szabályozás emellett alapszintű és speciális telekommunikációs szolgáltatásokra is vonatkozik, beleértve a hagyományos telefonhívásokat, a hívásvárakoztatást, a gyorstárcsázást, a hívástovábbítást, a számítógépes címtártámogatást, a hívásfelügyeletet, a hívóazonosítást, a híváskövetést és a hívásismétlést, valamint a hangpostafiók- és interaktív hangválaszrendszereket, amelyekben a hívók választási menükben navigálhatnak. További információkért lásd [a Szövetségi Hírközlési Tanács \(Federal Communications](http://www.fcc.gov/guides/telecommunications-access-people-disabilities) [Commission, FCC\) rendelete 255. szakaszának információit](http://www.fcc.gov/guides/telecommunications-access-people-disabilities).

#### <span id="page-37-0"></span>**A 21. századi kommunikációs eszközök és a videók akadálymentesítését szabályozó törvény (21st Century Communications and Video Accessibility Act, CVAA)**

A CVAA törvény kiegészíti a szövetségi kommunikációs törvényt, hogy kiterjessze a fogyatékkal élők hozzáférését a modern kommunikációs eszközökhöz, és az új digitális, szélessávú és mobil technológiák bevonása érdekében módosítja a kisegítő lehetőségekre vonatkozóan az 1980-as és 1990-es években hatályba lépett törvényeket. A szabályozások betartását az FCC felügyeli, és azok dokumentálása a 47 CFR 14. és 79. része szerint történik.

[Az FCC a CVAA törvényre vonatkozó útmutatója](https://www.fcc.gov/consumers/guides/21st-century-communications-and-video-accessibility-act-cvaa)

Az Egyesült Államokban hatályos egyéb törvények és kezdeményezések

● [A fogyatékkal élő amerikai polgárokra vonatkozó \(Americans with Disabilities Act, ADA\)](http://www.ada.gov/cguide.htm)  [telekommunikációs, rehabilitációs és egyéb törvények](http://www.ada.gov/cguide.htm)

#### **Kanada**

A fogyatékkal élő ontariói polgárok számára elérhető kisegítő lehetőségekre vonatkozó törvény (Accessibility for Ontarians with Disabilities Act) a kisegítő technológiákra vonatkozó szabványok kidolgozását és bevezetését célozza a fogyatékkal élő ontariói polgárok számára elérhető termékek, szolgáltatások és létesítmények akadálymentesítése céljából, illetve előírja a fogyatékkal élők bevonását a kisegítő lehetőségekre vonatkozó szabványok kidolgozásának folyamatába. Az AODA első szabványa az ügyfélszolgálatokra vonatkozó szabvány; azonban a közlekedésre, a munkavállalásra, valamint az információkra és a kommunikációra vonatkozó szabványok kidolgozása is folyamatban van. Az AODA Ontario kormányára, a törvényhozó testületre, a közszférába tartozó minden kijelölt szervezetre és minden egyéb olyan személyre vagy szervezetre vonatkozik, amely árucikkeket, szolgáltatásokat vagy létesítményeket kínál a köz vagy egyéb harmadik fél számára, és amelynek legalább egy alkalmazottja van Ontarióban; továbbá a kisegítő lehetőségekkel kapcsolatos intézkedéseket 2025. január 1-ig bezárólag be kell vezetni. További információkért lásd: [A fogyatékkal élő ontariói polgárok számára elérhető kisegítő lehetőségekre](http://www8.hp.com/ca/en/hp-information/accessibility-aging/canadaaoda.html) [vonatkozó törvény \(Accessibility for Ontarians with Disabilities Act, AODA\).](http://www8.hp.com/ca/en/hp-information/accessibility-aging/canadaaoda.html)

#### **Európa**

Az EU 376. sz. megbízása alá tartozó ETSI műszaki jelentés, az ETSI DTR 102 612: "Emberi tényezők (Human Factors, HF); A hozzáférhetőségre vonatkozó európai normák az információs és kommunikációs technológiák (IKT) alá tartozó termékek és szolgáltatások terén lebonyolított közbeszerzésekben az (Az Európai Bizottság M 376 sz. megbízása, 1. fázis)" ki lett adva.

Háttér: A három Európai Szabványügyi Szervezet által felállított két párhuzamos projektcsapat hajtja végre az Európai Bizottság a CEN, a CENELEC és az ETSI részére adott 376. sz. megbízását a hozzáférhetőségi normák érvényesítésének támogatására az információs és kommunikációs technológiák (IKT) alá tartozó termékek és szolgáltatások terén ("Mandate 376 to CEN, CENELEC and ETSI, in Support of Accessibility Requirements for Public Procurement of Products and Services in the ICT Domain").

Az ETSI DTR 102 612 jelentést az ETSI TC Emberi tényezők 333-as szakmai munkacsoport dolgozta ki. Az STF333 munkacsoport által végzett munkával kapcsolatos további információkat (például a referenciafeltételeket, a részletes munkafeladatok specifikációját, a munka ütemezését, a korábbi piszkozati változatokat, a hozzáfűzött megjegyzések listáját, valamint a munkacsoport kapcsolattartási információit) a [333-as szakmai munkacsoportnál](https://portal.etsi.org/home.aspx) találja.

A megfelelő tesztelési és megfelelőségi sémák kiértékelésére vonatkozó részeket egy párhuzamos projekt dolgozta ki, és a CEN BT/WG185/PT jelentésben olvasható. További információkért látogasson el a CEN projektcsapat webhelyére. A két projekt szorosan összehangoltan folyik.

- [A CEN projektcsapat](http://www.econformance.eu)
- [Az Európai Bizottság az elektronikus akadálymentesítésre vonatkozó megbízása \(PDF, 46 KB\)](http://www8.hp.com/us/en/pdf/legislation_eu_mandate_tcm_245_1213903.pdf)

#### <span id="page-38-0"></span>**Egyesült Királyság**

A fogyatékkal élők megkülönböztetéséről szóló 1995. évi törvény (Disability Discrimination Act, DDA) célja, hogy a vakok és a fogyatékkal élők is használhassák az Egyesült Királyságban üzemelő webhelyeket.

[W3C Egyesült Királyságbeli irányelvek](http://www.w3.org/WAI/Policy/#UK/)

#### **Ausztrália**

Az ausztrál kormány bejelentette, hogy bevezeti [a webes tartalmak akadálymentes elérésére vonatkozó](http://www.w3.org/TR/WCAG20/)  [irányelveinek \(Web Content Accessibility Guidelines, WCAG\) 2.0-s változatát.](http://www.w3.org/TR/WCAG20/)

Az összes ausztrál kormányzati webhelynek 2012-ig A, 2015-ig AA szintű megfelelőséget kell elérnie. Az új szabvány a 2000-ben a hivatalok számára előírt szabályzatként bevezetett WCAG 1.0 helyébe lép.

#### **Világszerte**

- [JTC1 akadálymentesítési szakmai munkacsoport \(SWG-A\)](http://www.jtc1access.org/)
- [G3ict: The Global Initiative for Inclusive ICT \(A mindenki számra elérhető IKT technológiákat előmozdító](http://g3ict.com/)  [globális kezdeményezés\)](http://g3ict.com/)
- [Olaszország akadálymentesítési törvényei](http://www.pubbliaccesso.gov.it/english/index.htm)
- [A W3C webes akadálymentesítési kezdeményezése \(Web Accessibility Initiative, WAI\)](http://www.w3.org/WAI/Policy/)

### **Az akadálymentesítésre vonatkozó hasznos forrásanyagok és hivatkozások**

Az alábbi szervezeteknél tájékozódhat a fogyatékosságokkal és a korral csökkenő képességekkel kapcsolatban.

**MEGJEGYZÉS:** A lista nem teljes. A szervezeteket csak tájékoztatási céllal soroljuk fel. A HP nem vállal felelősséget az interneten található információkkal és kapcsolattartási adatokkal kapcsolatban. Az egyes szervezetek az oldalon való szerepeltetése nem jelenti a HP hozzájárulását.

#### **Szervezetek**

- American Association of People with Disabilities (AAPD)
- The Association of Assistive Technology Act Programs (ATAP)
- Hearing Loss Association of America (HLAA)
- Information Technology Technical Assistance and Training Center (ITTATC)
- **Lighthouse International**
- **National Association of the Deaf**
- **National Federation of the Blind**
- Rehabilitation Engineering & Assistive Technology Society of North America (RESNA)
- Telecommunications for the Deaf and Hard of Hearing, Inc. (TDI)
- A W3C webes akadálymentesítési kezdeményezése (Web Accessibility Initiative, WAI)

### <span id="page-39-0"></span>**Oktatási intézmények**

- California State University, Northridge, Center on Disabilities (CSUN)
- University of Wisconsin Madison, Trace Center
- A University of Minnesota számítógépes kényelmet megvalósító programja

#### **Az akadálymentesítéssel kapcsolatos egyéb forrásanyagok**

- A fogyatékkal élő amerikai polgárokra vonatkozó törvény (Americans with Disabilities Act, ADA) műszaki segítségnyújtási programja
- Business & Disability hálózat
- **EnableMart**
- Európai Fogyatékosügyi Fórum
- **Job Accommodation Network**
- **Microsoft Enable**
- Az Egyesült Államok Igazságügyi Minisztériuma A Guide to Disability Rights Laws (Útmutató a fogyatékkal élők jogait szabályozó törvényekhez)

#### **A HP hivatkozásai**

[Webes kapcsolatfelvételi űrlapunk](https://h41268.www4.hp.com/live/index.aspx?qid=11387)

[A HP kényelmi és biztonsági útmutatója](http://www8.hp.com/us/en/hp-information/ergo/index.html)

[HP közszférába irányuló értékesítései](https://government.hp.com/)

# **Kapcsolatfelvétel az ügyfélszolgálattal**

**MEGJEGYZÉS:** A támogatás csak angol nyelven érhető el.

- Azon siket vagy nagyothalló ügyfeleink, akiknek a HP termékek műszaki támogatásával vagy kisegítő szolgáltatásaival kapcsolatos kérdése van:
	- TRS/VRS/WebCapTel használatával hétfőtől péntekig hegyvidéki idő szerint 06:00 és 21:00 között hívhatják a +1 877 656 7058 telefonszámot.
- Azon egyéb fogyatékkal élő vagy a koruk miatt csökkent képességű ügyfeleink, akiknek a HP termékek műszaki támogatásával vagy kisegítő szolgáltatásaival kapcsolatos kérdése van, az alábbi lehetőségek közül választhatnak:
	- Hétfőtől péntekig hegyvidéki idő szerint 06:00 és 21:00 között hívhatják a +1 888 259 5707 telefonszámot.
	- Kitölthetik [a fogyatékkal élő vagy a koruk miatt csökkent képességű személyeknek szóló](https://h41268.www4.hp.com/live/index.aspx?qid=11387)  [kapcsolatfelvételi űrlapot.](https://h41268.www4.hp.com/live/index.aspx?qid=11387)